## <span id="page-0-0"></span>**Εγχειρίδιο σέρβις για τον υπολογιστή Dell™ OptiPlex™ 980 —Επιτραπέζιος**

[Εκτέλεση εργασιών στον υπολογιστή σας](#page-1-0) [Προδιαγραφές](#page-4-0) [Αφαίρεση και επανατοποθέτηση εξαρτημάτων](#page-11-0) [Διάταξη πλακέτας συστήματος](#page-12-0) [Ρύθμιση συστήματος](#page-14-0) [Διαγνωστικό πρόγραμμα](#page-20-0)

## **Σημειώσεις, ειδοποιήσεις και προσοχές**

**ΣΗΜΕΙΩΣΗ:** Η ΣΗΜΕΙΩΣΗ υποδεικνύει σημαντικές πληροφορίες που σας βοηθούν να χρησιμοποιείτε καλύτερα τον υπολογιστή σας.

**ΠΡΟΣΟΧΗ: Η ΠΡΟΣΟΧΗ υποδεικνύει ότι υπάρχει το ενδεχόμενο να προκληθεί ζημιά στο υλικό ή απώλεια δεδομένων αν δεν ακολουθήσετε τις οδηγίες.**

#### **ΕΙΔΟΠΟΙΗΣΗ: Η ΕΙΔΟΠΟΙΗΣΗ υποδεικνύει ότι υπάρχει το ενδεχόμενο να προκληθεί υλική ζημιά, τραυματισμός ή θάνατος.**

Αν αγοράσατε υπολογιστή Dell™ της σειράς n, οι αναφορές του εγγράφου στα λειτουργικά συστήματα Microsoft® Windows® δεν ισχύουν.

#### **Οι πληροφορίες που περιλαμβάνει το έγγραφο μπορεί να αλλάξουν χωρίς να προηγηθεί σχετική ειδοποίηση. © 2010 Dell Inc. Με επιφύλαξη παντός δικαιώματος.**

Απαγορεύεται αυστηρά η αναπαραγωγή του υλικού με οποιονδήποτε τρόπο αν δεν υπάρχει σχετική γραπτή άδεια της Dell Inc.

Εμπορικά σήματα που χρησιμοποιούνται στο κείμενο: η ονομασία *Dell*, το λογότυπο *DELL* και η ονομασία *OptiPlex* είναι εμπορικά σήματα της Dell Inc. Οι ονομασίες *Intel, Pentium* και *Core* είναι ή εμπορικά σήματα ή σήματα κατατεθέντα της Intel Corporation. Οι ονομασίες *Microsoft*, *Windows, Windows Vista*, καθώς και το κουμπί έναρξης των *Windows Vista* είναι ή εμπορικά σήματα ή σήματα κατατεθέντα της Microsoft Corporation στις Η.Π.Α. ή/και άλλες χώρες.

Άλλα εµπορικά σήµατα και εμπορικές ονοµασίες μπορεί να χρησιμοποιούνται στο παρόν έγγραφο ως αναφορά είτε στους κατόχους των σηµάτων και των ονομασιών είτε στα προϊόντα τους. Η Dell Inc. αποποιείται κάθε αξίωση ιδιοκτησίας επί των εμπορικών σημάτων και ονομασιών τρίτων.

Μάιος 2010 Αναθ. A00

# <span id="page-1-0"></span>**Εκτέλεση εργασιών στον υπολογιστή σας**

**Εγχειρίδιο σέρβις για τον υπολογιστή Dell™ OptiPlex™ 980—Επιτραπέζιος**

- Πριν από την εκτέλεση εργασιών στο εσωτερικό του υπολογιστή σας
- Συνιστώμενα εργαλεία
- Απενεργοποίηση του υπολογιστή σας
- [Μετά την εκτέλεση εργασιών στο εσωτερικό του υπολογιστή σας](#page-1-0)

## **Πριν από την εκτέλεση εργασιών στο εσωτερικό του υπολογιστή σας**

Για να προστατευτεί ο υπολογιστής σας από πιθανή ζημιά και να διασφαλιστεί η ατομική σας προστασία, ακολουθήστε τις παρακάτω κατευθυντήριες γραμμές στα θέματα ασφάλειας. Αν δεν αναφέρεται κάτι διαφορετικό, για κάθε διαδικασία που περιλαμβάνει η τεκμηρίωση θεωρείται δεδομένο ότι πληρούνται οι εξής προϋποθέσεις:

- Διαβάσατε τις πληροφορίες που παραλάβατε μαζί με τον υπολογιστή σας και αφορούν θέματα ασφάλειας.
- Μπορείτε να επανατοποθετήσετε ένα εξάρτημα ή—αν το αγοράσατε χωριστά—να το εγκαταστήσετε εκτελώντας τη διαδικασία αφαίρεσης με αντίστροφη σειρά.
- **ΕΙΔΟΠΟΙΗΣΗ: Διαβάστε τις οδηγίες που παραλάβατε μαζί με τον υπολογιστή σας και αφορούν θέματα ασφάλειας, προτού εκτελέσετε οποιαδήποτε εργασία στο εσωτερικό του. Για πρόσθετες πληροφορίες σχετικά με τις άριστες πρακτικές σε θέματα ασφάλειας, ανατρέξτε στην αρχική σελίδα του ιστοχώρου για τη συμμόρφωση προς τις κανονιστικές διατάξεις στη διεύθυνση www.dell.com/regulatory\_compliance.**
- **ΠΡΟΣΟΧΗ: Πολλές επισκευές επιτρέπεται να γίνονται μόνο από εξουσιοδοτημένο τεχνικό συντήρησης. Εσείς πρέπει να αναλαμβάνετε μόνο την αντιμετώπιση προβλημάτων και απλές επισκευές σύμφωνα με την εξουσιοδότηση που σας παρέχεται μέσω της τεκμηρίωσης του προϊόντος σας ή με βάση τις οδηγίες που σας δίνει η ομάδα τεχνικής εξυπηρέτησης και υποστήριξης μέσω Ίντερνετ ή τηλεφώνου. Η εγγύησή σας δεν καλύπτει ζημιές λόγω εργασιών συντήρησης που δεν είναι εξουσιοδοτημένες από τη Dell. Διαβάστε και ακολουθήστε τις οδηγίες που παραλάβατε μαζί με τον υπολογιστή σας και αφορούν θέματα ασφάλειας.**

**ΠΡΟΣΟΧΗ: Προς αποφυγή ηλεκτροστατικής εκφόρτισης, γειωθείτε χρησιμοποιώντας μεταλλικό περικάρπιο γείωσης ή αγγίζοντας κατά διαστήματα μια άβαφη μεταλλική επιφάνεια.**

**ΠΡΟΣΟΧΗ: Φροντίστε να χειρίζεστε τα εξαρτήματα και τις κάρτες με προσοχή. Μην αγγίζετε τα εξαρτήματα ή τις επαφές στις κάρτες. Φροντίστε να πιάνετε τις κάρτες από τις άκρες τους ή από τον μεταλλικό βραχίονα για την τοποθέτησή τους. Φροντίστε να πιάνετε τα εξαρτήματα, όπως τον επεξεργαστή, από τις άκρες τους και όχι από τις ακίδες τους.**

**ΠΡΟΣΟΧΗ: Όταν αποσυνδέετε ένα καλώδιο, τραβήξτε το σύνδεσμο ή τη γλωττίδα του και όχι το ίδιο το καλώδιο. Ορισμένα καλώδια έχουν συνδέσμους με γλωττίδες ασφαλείας. Προτού αποσυνδέετε καλώδιο αυτού του τύπου, πιέστε πρώτα τις γλωττίδες αυτές. Όπως τραβάτε τους συνδέσμους, φροντίστε να μένουν απόλυτα ευθυγραμμισμένοι για να μη λυγίσει κάποια ακίδα τους.. Επίσης, προτού συνδέσετε ένα καλώδιο, βεβαιωθείτε ότι και οι δύο σύνδεσμοί του είναι σωστά προσανατολισμένοι και ευθυγραμμισμένοι.**

**ΣΗΜΕΙΩΣΗ:** Το χρώμα του υπολογιστή και ορισμένων εξαρτημάτων μπορεί να διαφέρει από αυτό που βλέπετε στις εικόνες του εγγράφου.

Για να μην προκληθεί ζημιά στον υπολογιστή, εκτελέστε τα βήματα που ακολουθούν προτού ξεκινήσετε τις εργασίες στο εσωτερικό του.

- 1. Βεβαιωθείτε ότι η επιφάνεια εργασίας σας είναι επίπεδη και καθαρή για να μην γρατζουνιστεί το κάλυμμα.
- 2. Σβήστε τον υπολογιστή σας (βλέπε Απενεργοποίηση του υπολογιστή σας).
- **ΠΡΟΣΟΧΗ: Για να αποσυνδέσετε ένα καλώδιο δικτύου, αποσυνδέστε πρώτα το βύσμα του από τον υπολογιστή σας και, στη συνέχεια, το βύσμα του από τη συσκευή δικτύου.**
	- 3. Αποσυνδέστε όλα τα καλώδια δικτύου από τον υπολογιστή.
- 4. Αποσυνδέστε τον υπολογιστή σας και όλες τις συνδεδεμένες συσκευές από τις ηλεκτρικές τους πρίζες.
- 5. Πιέστε και κρατήστε πατημένο το κουμπί τροφοδοσίας όση ώρα είναι αποσυνδεδεμένος ο υπολογιστής για να γειωθεί η πλακέτα συστήματος.
- 6. Αφαιρέστε το [κάλυμμα](#page-28-0).

**ΠΡΟΣΟΧΗ: Προτού αγγίξετε οτιδήποτε στο εσωτερικό του υπολογιστή, γειωθείτε αγγίζοντας μια άβαφη μεταλλική επιφάνεια, όπως το μέταλλο στην πίσω πλευρά του υπολογιστή. Την ώρα που εργάζεστε, φροντίστε να αγγίζετε κατά διαστήματα μια άβαφη μεταλλική επιφάνεια ώστε να φύγει ο στατικός ηλεκτρισμός που μπορεί να προκαλέσει βλάβη στα εσωτερικά εξαρτήματα.**

#### **Συνιστώμενα εργαλεία**

Για τις διαδικασίες που αναφέρει το έγγραφο μπορεί να απαιτούνται τα εξής εργαλεία:

- Μικρό κατσαβίδι με πλακέ μύτη
- Σταυροκατσάβιδο
- Μικρή πλαστική σφήνα
- Μέσο με το πρόγραμμα ενημέρωσης του Flash BIOS

## **Απενεργοποίηση του υπολογιστή σας**

**ΠΡΟΣΟΧΗ: Για να μη χαθούν δεδομένα, αποθηκεύστε και κλείστε όλα τα ανοιχτά αρχεία και τερματίστε όλα τα ανοιχτά προγράμματα, προτού σβήσετε τον υπολογιστή σας.**

- 1. Τερματίστε το λειτουργικό σύστημα:
	- **Σε Windows® 7:**

Κάντε κλικ στην επιλογή **Start** (Έναρξη) , και, στη συνέχεια, κλικ στην επιλογή **Shut Down** (Τερματισμός λειτουργίας).

**Σε Windows Vista®:**

Κάντε κλικ στην επιλογή **Start** (Έναρξη) , μετά κλικ στο βέλος στην κάτω δεξιά γωνία του μενού **Start** (Έναρξη) όπως φαίνεται παρακάτω και, στη συνέχεια, κλικ στην επιλογή **Shut down** (Τερματισμός λειτουργίας).

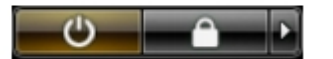

**Σε Windows® XP:**

Κάντε κλικ στις επιλογές **Start** (Έναρξη)® **Turn Off Computer** (Απενεργοποίηση υπολογιστή)® **Turn Off** (Απενεργοποίηση).

Ο υπολογιστής σβήνει μόλις ολοκληρωθεί η διαδικασία τερματισμού του λειτουργικού συστήματος.

2. Βεβαιωθείτε ότι έχετε απενεργοποιήσει τον υπολογιστή και κάθε προσαρτημένη συσκευή. Αν ο υπολογιστής και οι προσαρτημένες συσκευές δεν σβήσουν αυτόματα μετά τον τερματισμό τού λειτουργικού συστήματος, πιέστε και κρατήστε πατημένο το κουμπί τροφοδοσίας για περίπου 6 δευτερόλεπτα ώστε να τερματιστεί η λειτουργία τους.

## **Μετά την εκτέλεση εργασιών στο εσωτερικό του υπολογιστή**

Αφού ολοκληρώσετε τις διαδικασίες επανατοποθέτησης, βεβαιωθείτε ότι συνδέσατε κάθε εξωτερική συσκευή, κάρτα και καλώδιο προτού θέσετε σε λειτουργία τον υπολογιστή σας.

- 1. Επανατοποθετήστε το [κάλυμμα](#page-30-0).
- **ΠΡΟΣΟΧΗ: Για να συνδέσετε ένα καλώδιο δικτύου, συνδέστε πρώτα το ένα του βύσμα στη συσκευή δικτύου και μετά το άλλο βύσμα στον υπολογιστή.**
- 2. Συνδέστε κάθε καλώδιο τηλεφώνου ή δικτύου στον υπολογιστή σας.
- 3. Συνδέστε τον υπολογιστή και όλες τις προσαρτημένες συσκευές στις ηλεκτρικές τους πρίζες.
- 4. Θέστε τον υπολογιστή σας σε λειτουργία.
- 5. Εξακριβώστε αν ο υπολογιστής λειτουργεί σωστά εκτελώντας το <u>διαγνωστικό πρόγραμμα της Dell</u>.

# <span id="page-4-0"></span> **Τεχνικές προδιαγραφές**

- [Επεξεργαστής](#page-4-0)
- **<sup>•</sup>** [Μνήμη](#page-4-0)
- [Δίαυλος επέκτασης](#page-4-0)
- [Βίντεο](#page-4-0)
- [Πληροφορίες συστήματος](#page-4-0)
- [Κάρτες](#page-4-0)
- [Μονάδες δίσκων](#page-4-0)
- [Εξωτερικοί σύνδεσμοι](#page-4-0)
- [Εργαλεία ελέγχου και λυχνίες](#page-4-0)
- [Δίκτυο](#page-4-0)
- [Ήχος](#page-4-0)
- [Τροφοδοσία](#page-4-0)
- [Σύνδεσμοι στην πλακέτα συστήματος](#page-4-0)
- [Φυσικά χαρακτηριστικά](#page-4-0)
- [Στοιχεία περιβάλλοντος](#page-4-0)
- **ΣΗΜΕΙΩΣΗ:** Τα προσφερόμενα είδη μπορεί να διαφέρουν ανά περιοχή. Για περισσότερες πληροφορίες σχετικά με τη διαμόρφωση των παραμέτρων του υπολογιστή σας, κάντε κλικ στις επιλογές **Start** (Έναρξη)® **Help and Support** (Βοήθεια και υποστήριξη) και επιλέξτε τη δυνατότητα προβολής πληροφοριών για τον υπολογιστή σας.

**ΣΗΜΕΙΩΣΗ:** Οι προδιαγραφές για υπολογιστές mini-tower, επιτραπέζιους και small form factor είναι ίδιες, εκτός αν ৶ επισημαίνεται κάποια διαφορά.

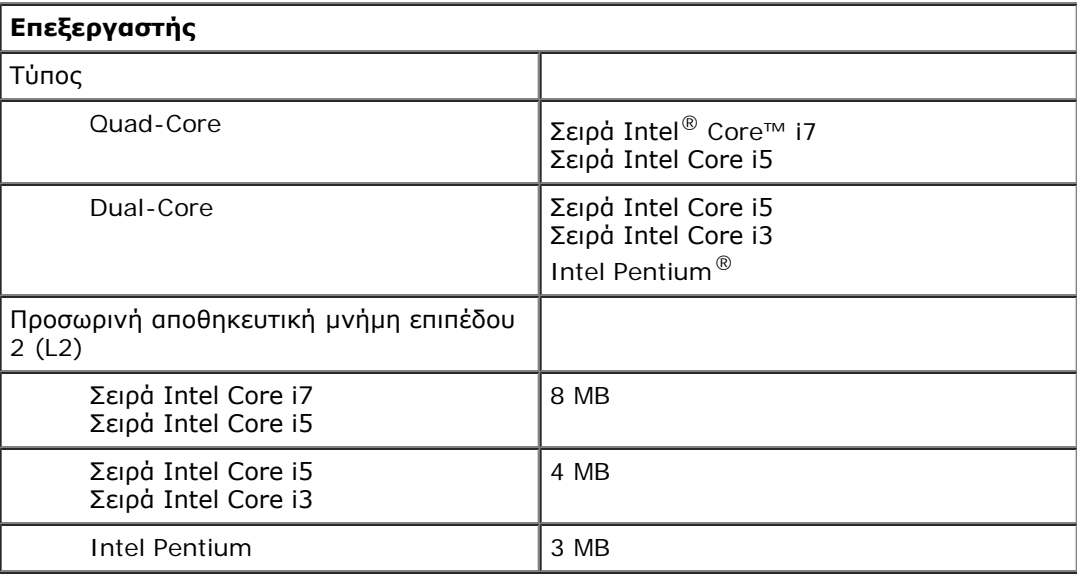

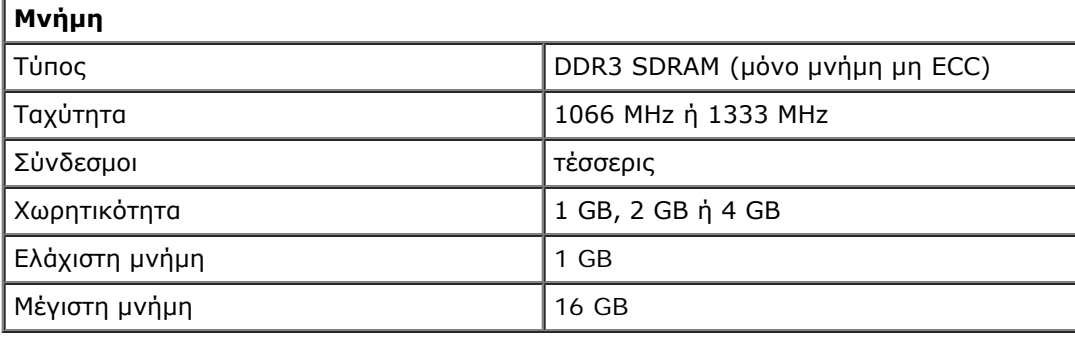

**Βίντεο**

Ενσωματωμένο Σκληρός δίσκος επιταχυντή μέσων γραφικών Intel

> **ΣΗΜΕΙΩΣΗ:** Δεν υποστηρίζεται από υπολογιστές που παραδίδονται με

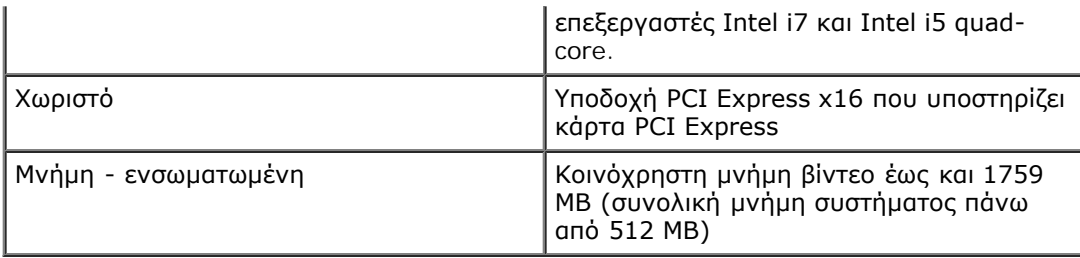

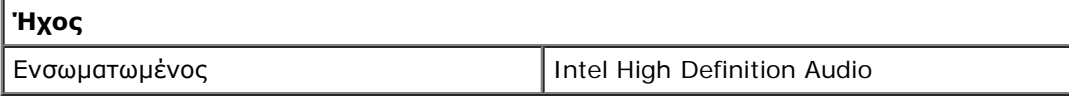

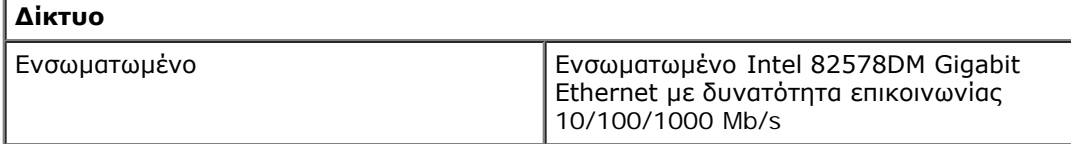

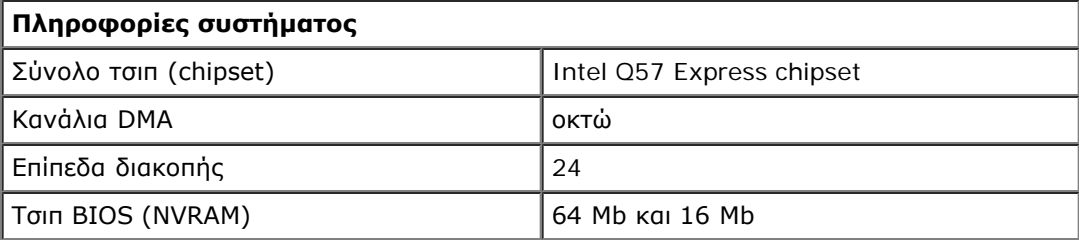

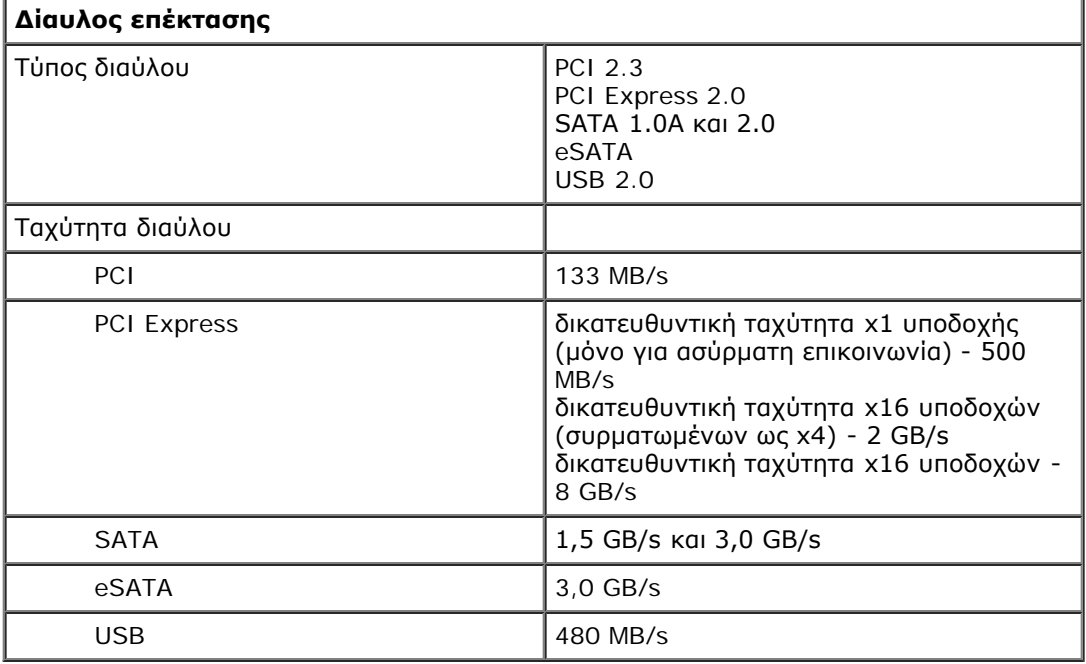

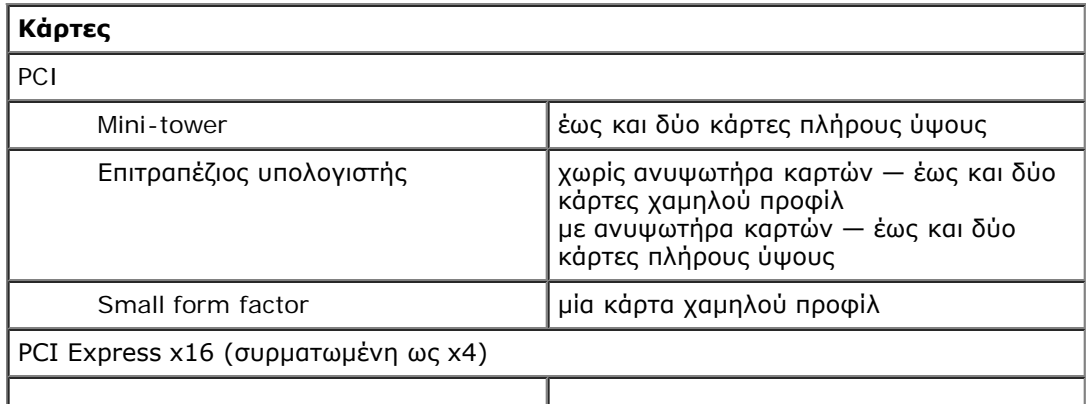

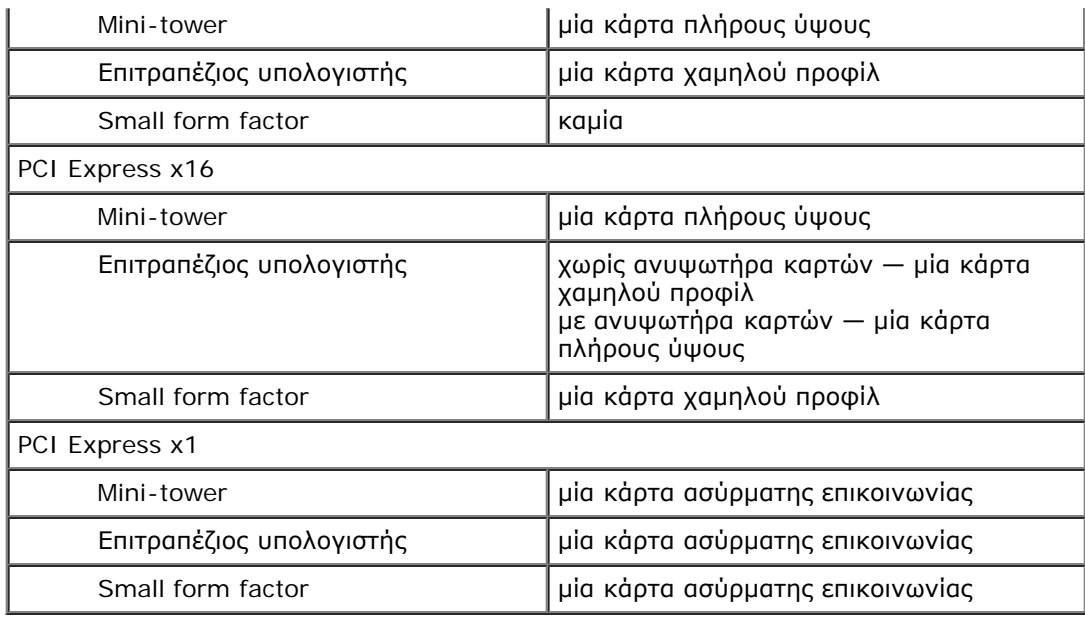

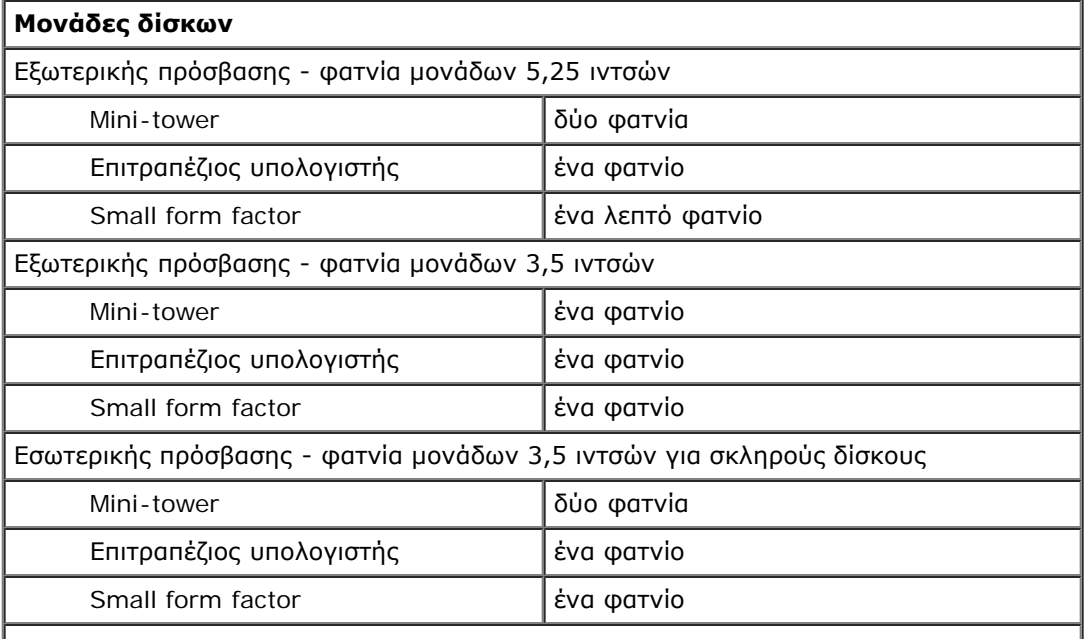

**ΣΗΜΕΙΩΣΗ:** Ο υπολογιστής σας μπορεί να υποστηρίξει έως και δύο σκληρούς δίσκους 2,5 ιντσών με βραχίονες.

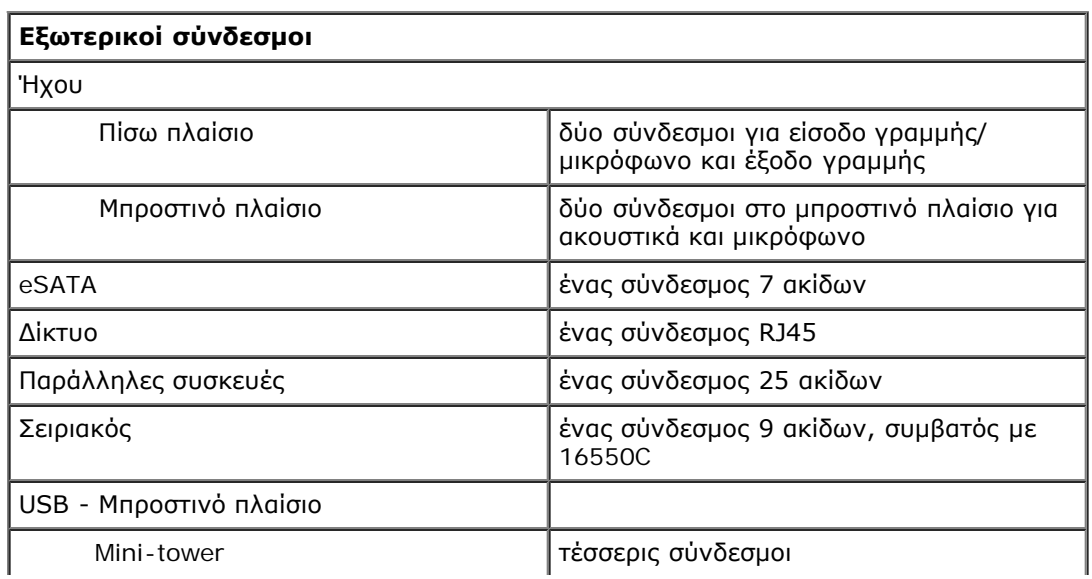

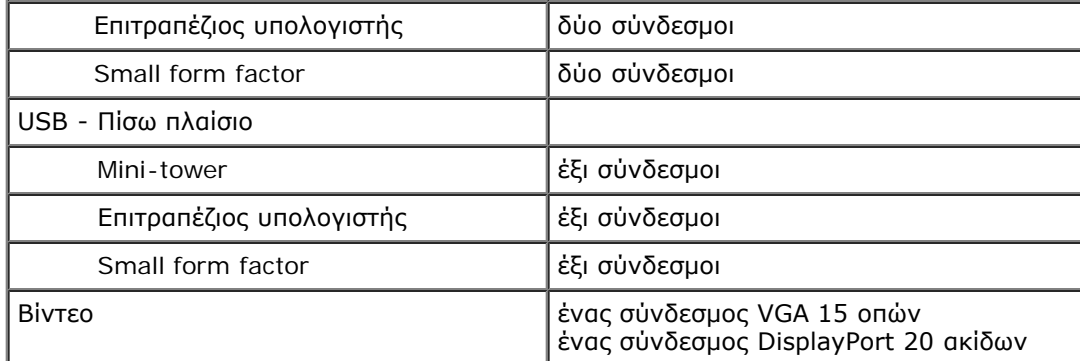

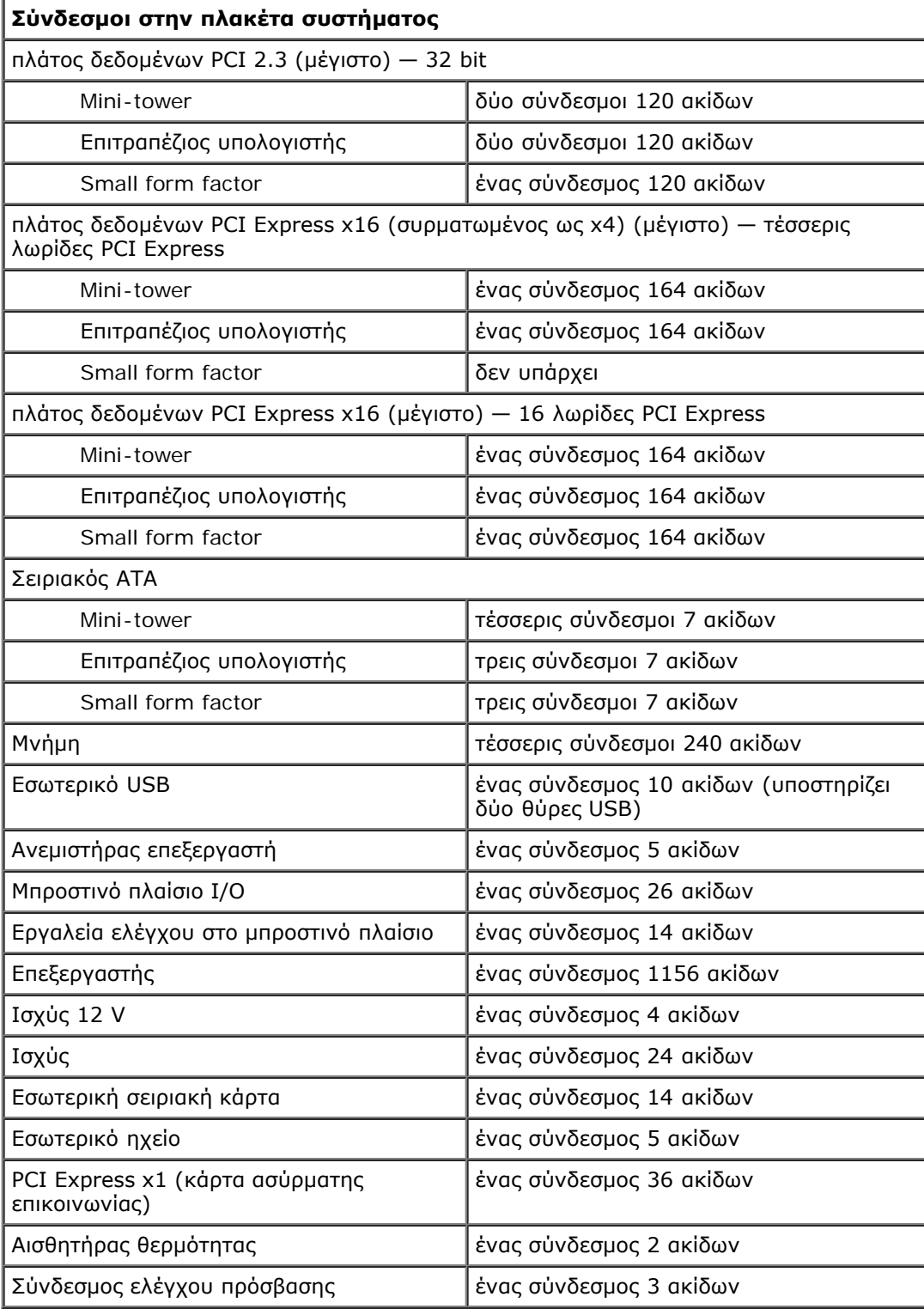

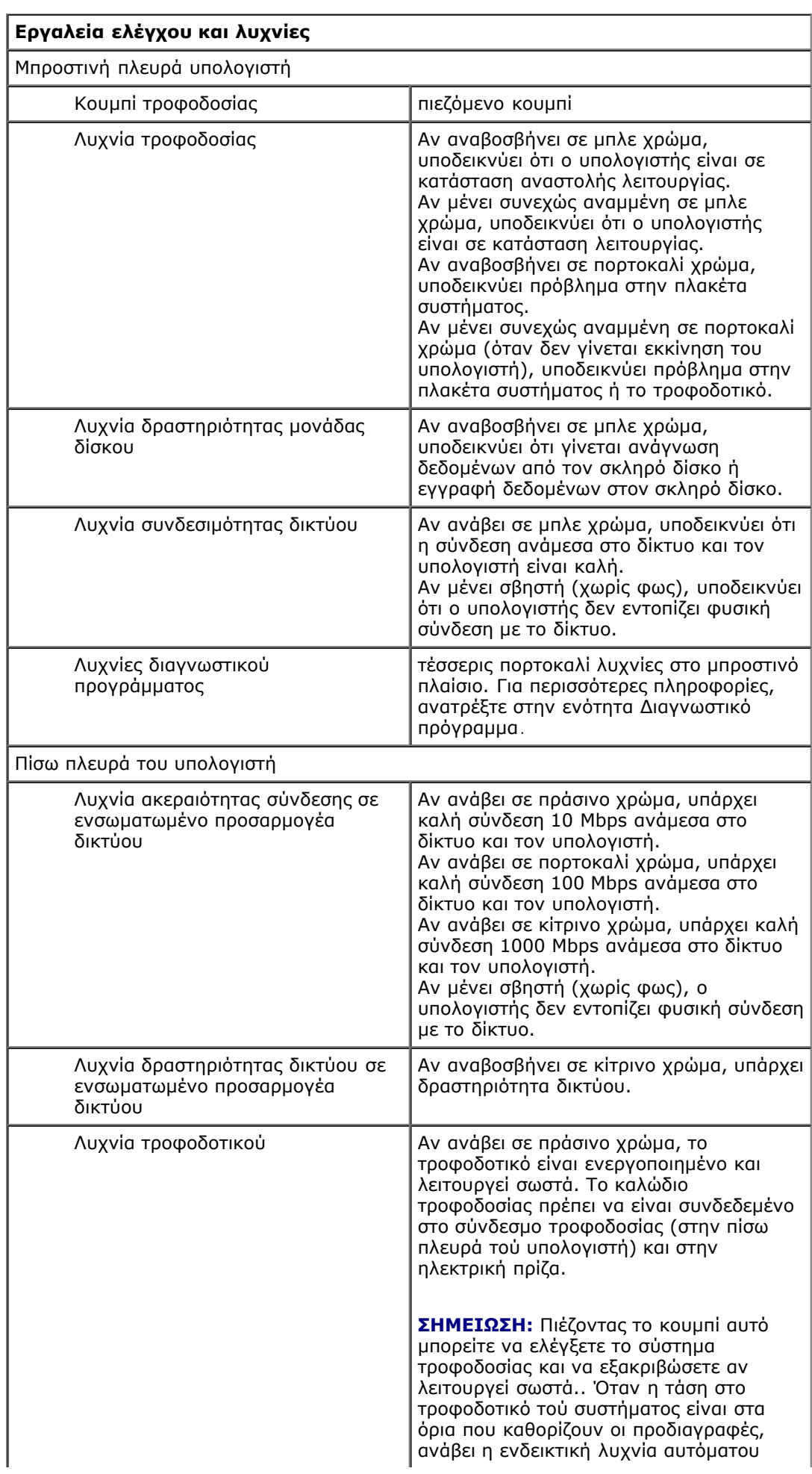

ελέγχου. Αν η ενδεικτική λυχνία δεν ανάψει, το τροφοδοτικό μπορεί να είναι ελαττωματικό. Στη διάρκεια του ελέγχου αυτού πρέπει να υπάρχει τροφοδοσία με εναλλασσόμενο ρεύμα (AC).

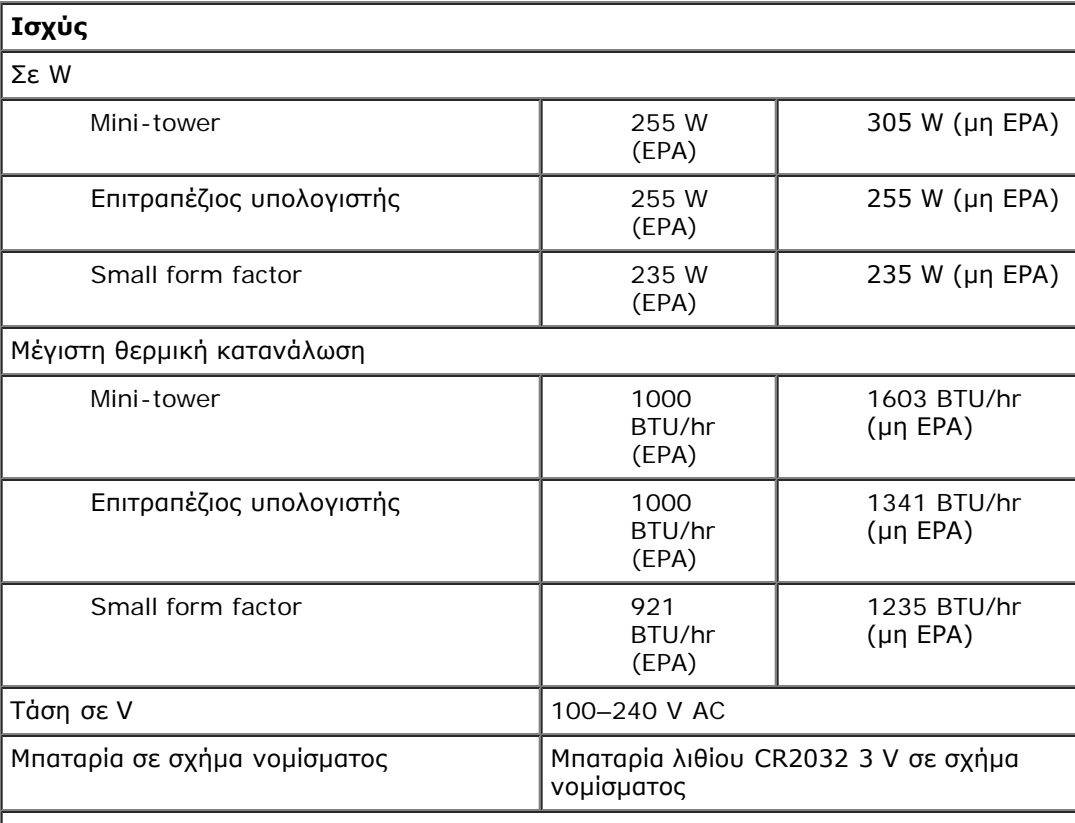

**ΣΗΜΕΙΩΣΗ:** Η θερμική κατανάλωση υπολογίζεται με βάση την ονομαστική ισχύ του τροφοδοτικού.

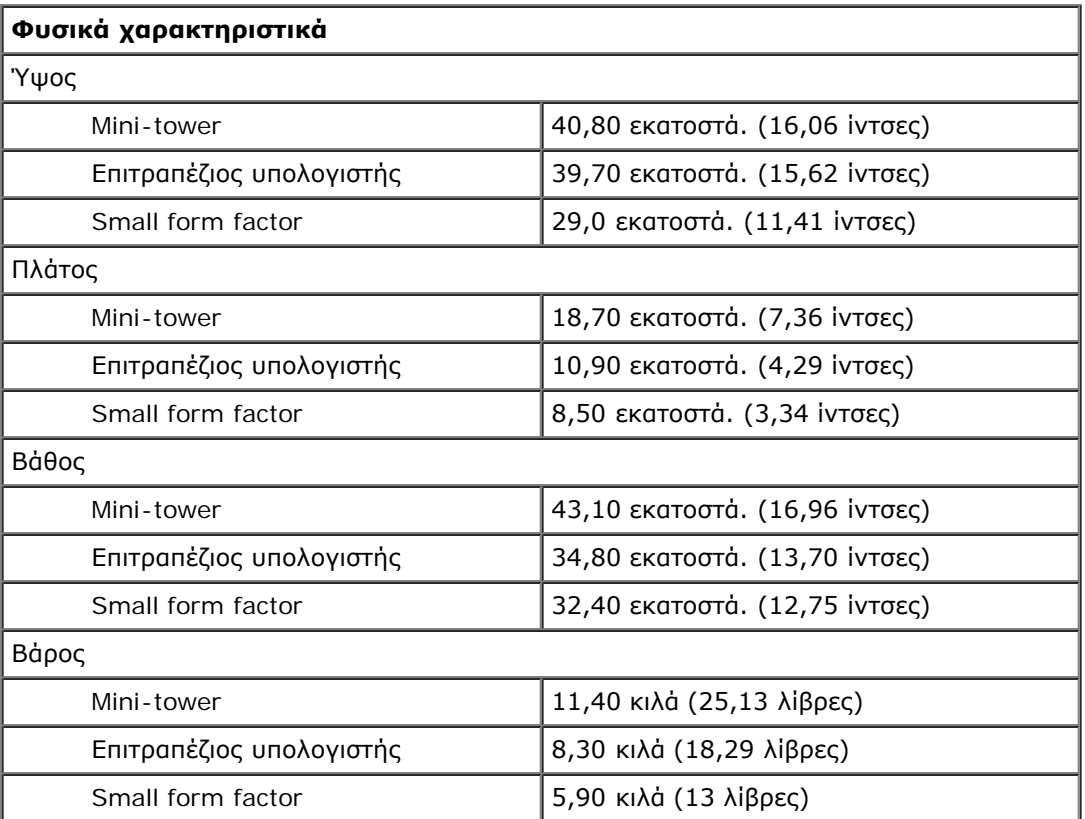

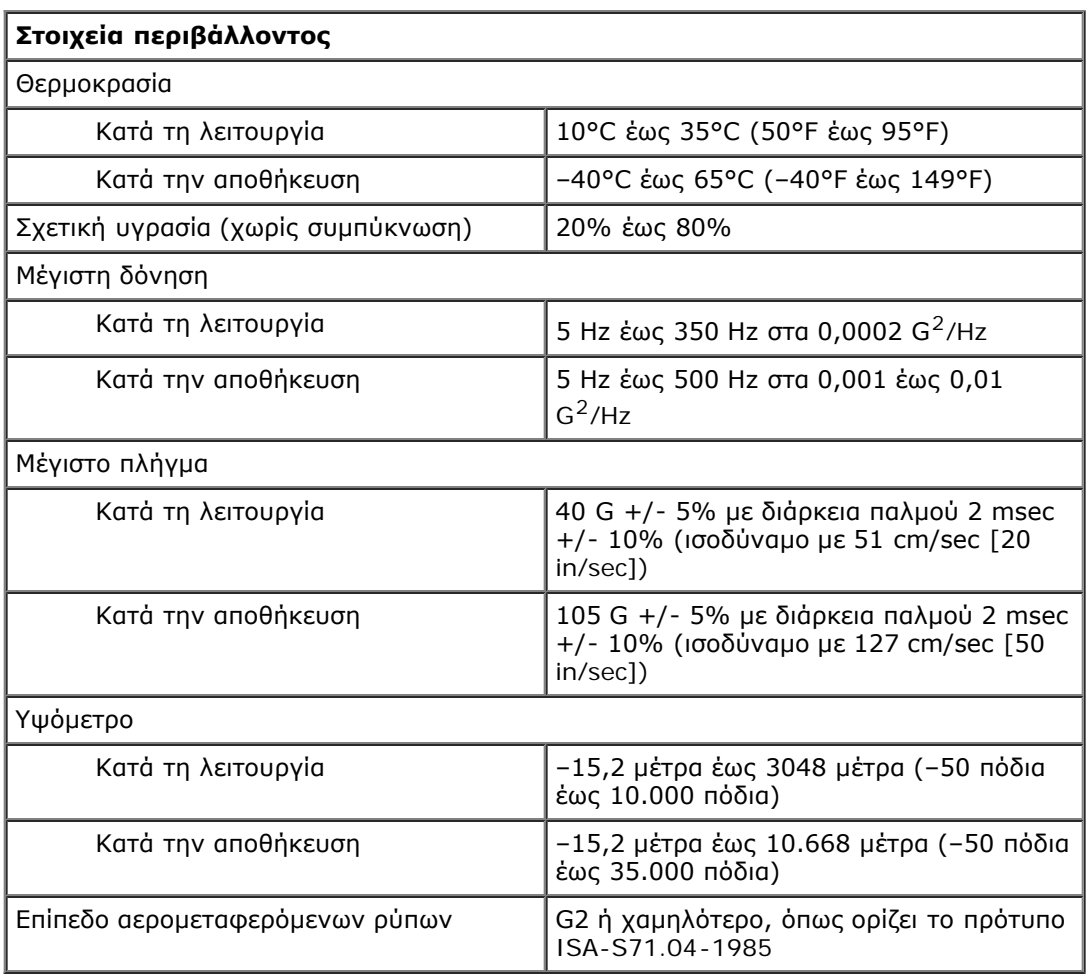

# <span id="page-11-0"></span>**Αφαίρεση και επανατοποθέτηση εξαρτημάτων**

**Εγχειρίδιο σέρβις για τον υπολογιστή Dell™ OptiPlex™ 980—Επιτραπέζιος**

- [Κάλυμμα](#page-28-0)
- [Μπροστινό πλαίσιο](#page-32-0)
- [Μονάδα οπτικού δίσκου](#page-34-0)
- [Σκληρός δίσκος](#page-37-0)
- [Κάρτες επέκτασης](#page-42-0)
- [Μονάδα ασύρματης επικοινωνίας](#page-45-0)
- [Ανεμιστήρας επεξεργαστή](#page-50-0)
- [Ψύκτρα και επεξεργαστής](#page-53-0)
- [Μνήμη](#page-57-0)
- [Επιστροφή στη σελίδα περιεχομένων](#page-0-0)
- [Εσωτερικό ηχείο](#page-59-0)
- [Μπροστινός ευαισθητήρας θερμότητας](#page-61-0)
- [Τροφοδοτικό](#page-63-0)
- [Πλαίσιο I/O](#page-67-0)
- [Πίνακας ελέγχου](#page-69-0)
- [Διακόπτης ελέγχου πρόσβασης](#page-73-0)
- [Μπαταρία σε σχήμα νομίσματος](#page-75-0)
- [Πλακέτα συστήματος](#page-77-0)

### <span id="page-12-0"></span>**Διάταξη πλακέτας συστήματος Εγχειρίδιο σέρβις για τον υπολογιστή Dell™ OptiPlex™ 980—Επιτραπέζιος**

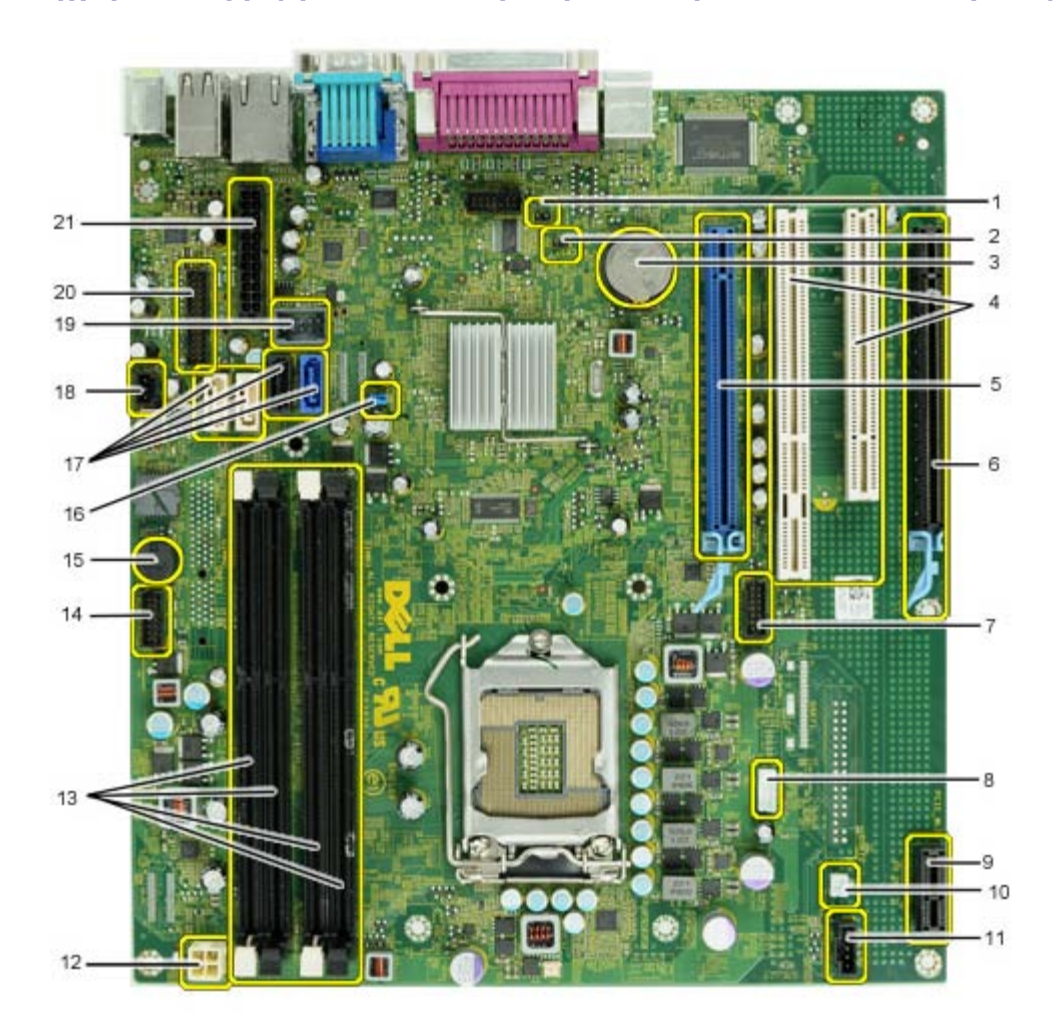

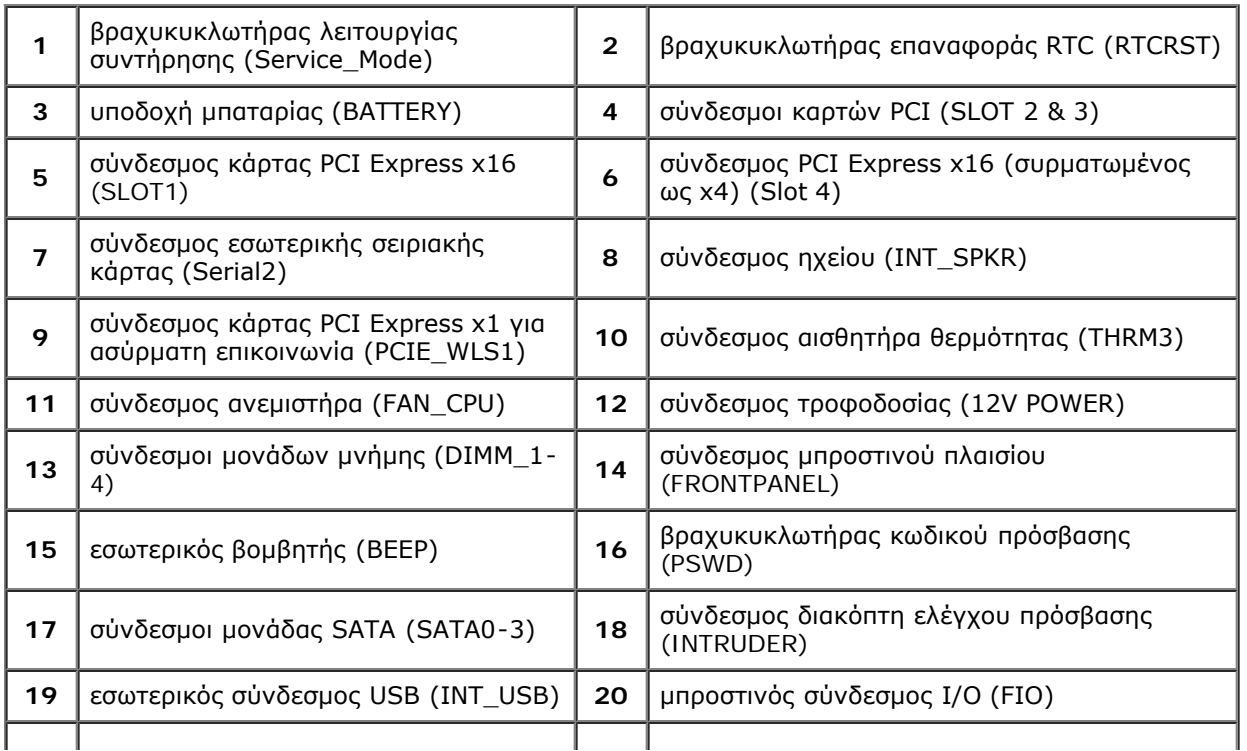

#### <span id="page-14-0"></span>**Ρύθμιση συστήματος**

**Εγχειρίδιο σέρβις για τον υπολογιστή Dell™ OptiPlex™ 980—Επιτραπέζιος**

- Μενού εκκίνησης
- Πλήκτρα πλοήγησης
- Είσοδος στο πρόγραμμα ρύθμισης συστήματος
- Επιλογές μενού για τη ρύθμιση συστήματος

#### **Μενού εκκίνησης**

Όταν εμφανιστεί το λογότυπο Dell™, πιέστε <F12> ή <Ctrl><Alt><F8> για την έναρξη κάποιου μενού εκκίνησης για μία φορά με μια λίστα έγκυρων συσκευών εκκίνησης για το σύστημα.

Οι επιλογές που παρατίθενται είναι οι εξής:

**Onboard SATA Hard Drive (Ενσωματωμένος σκληρός δίσκος SATA) Onboard or USB CD-Rom Drive (Μονάδα CD-Rom ενσωματωμένη στην πλακέτα συστήματος ή μέσω θύρας USB) System Setup (Ρύθμιση συστήματος) Diagnostics (Διαγνωστικό πρόγραμμα)**

Το μενού αυτό είναι χρήσιμο όταν επιχειρείτε την εκκίνηση από συγκεκριμένη συσκευή ή την εμφάνιση του διαγνωστικού προγράμματος για το σύστημα. Η χρήση του μενού εκκίνησης δεν επιφέρει αλλαγές στη σειρά εκκίνησης που είναι αποθηκευμένη στο BIOS.

#### **Πλήκτρα πλοήγησης**

Χρησιμοποιήστε τα παρακάτω πλήκτρα για να περιηγηθείτε στις οθόνες της ρύθμισης συστήματος.

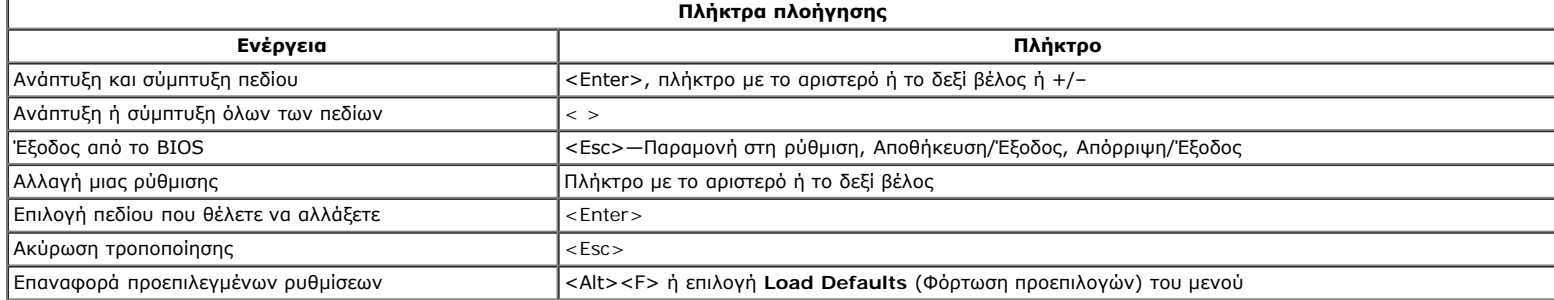

#### **Είσοδος στο πρόγραμμα ρύθμισης συστήματος**

Για τη ρύθμιση του BIOS και του συστήματος, ο υπολογιστής σας προσφέρει τις εξής επιλογές:

- Εμφάνιση ενός μενού εκκίνησης για μία φορά με το πλήκτρο <F12>
- Πρόσβαση στη ρύθμιση συστήματος με το πλήκτρο <F2>

#### **Μενού <F12>**

Πιέστε το πλήκτρο <F12> όταν εμφανιστεί το λογότυπο Dell™ για να ξεκινήσει ένα μενού εκκίνησης με μια λίστα από έγκυρες συσκευές εκκίνησης για τον υπολογιστή. Στο μενού αυτό επίσης περιλαμβάνονται οι επιλογές **Diagnostics** (Διαγνωστικό πρόγραμμα) και **Enter Setup** (Είσοδος στη ρύθμιση). Οι συσκευές που παρατίθενται στο μενού εκκίνησης εξαρτώνται από τις συσκευές με δυνατότητα εκκίνησης που είναι εγκατεστημένες στον υπολογιστή. Το μενού αυτό είναι χρήσιμο όταν επιχειρείτε την εκκίνηση από συγκεκριμένη συσκευή ή την εμφάνιση του διαγνωστικού προγράμματος για τον υπολογιστή. Οι αλλαγές που κάνετε στο μενού εκκίνησης δεν επιφέρουν αλλαγές στη σειρά εκκίνησης που είναι αποθηκευμένη στο BIOS.

#### **<F2>**

Πιέστε το πλήκτρο <F2> για είσοδο στη ρύθμιση συστήματος και αλλαγές στις ρυθμίσεις που καθορίζονται από το χρήστη. Αν αντιμετωπίσετε πρόβλημα κατά την είσοδο στη ρύθμιση συστήματος μέσω αυτού του πλήκτρου, πιέστε το <F2> όταν αναβοσβήσουν για πρώτη φορά οι λυχνίες του πληκτρολογίου.

#### **Επιλογές μενού για τη ρύθμιση συστήματος**

**ΣΗΜΕΙΩΣΗ:** Οι επιλογές για τη ρύθμιση του συστήματος εξαρτώνται από τον υπολογιστή σας και μπορεί να μην εμφανίζονται με την ίδια ακριβώς σειρά.

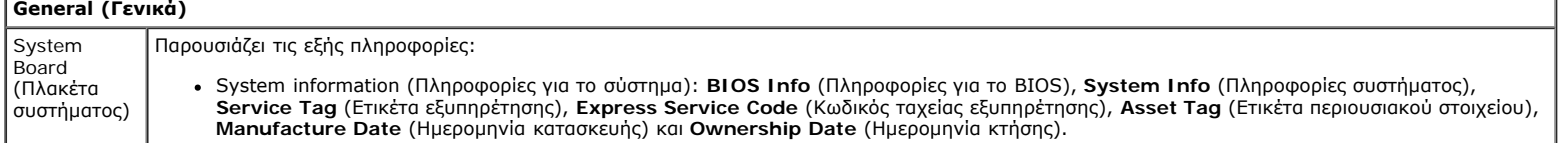

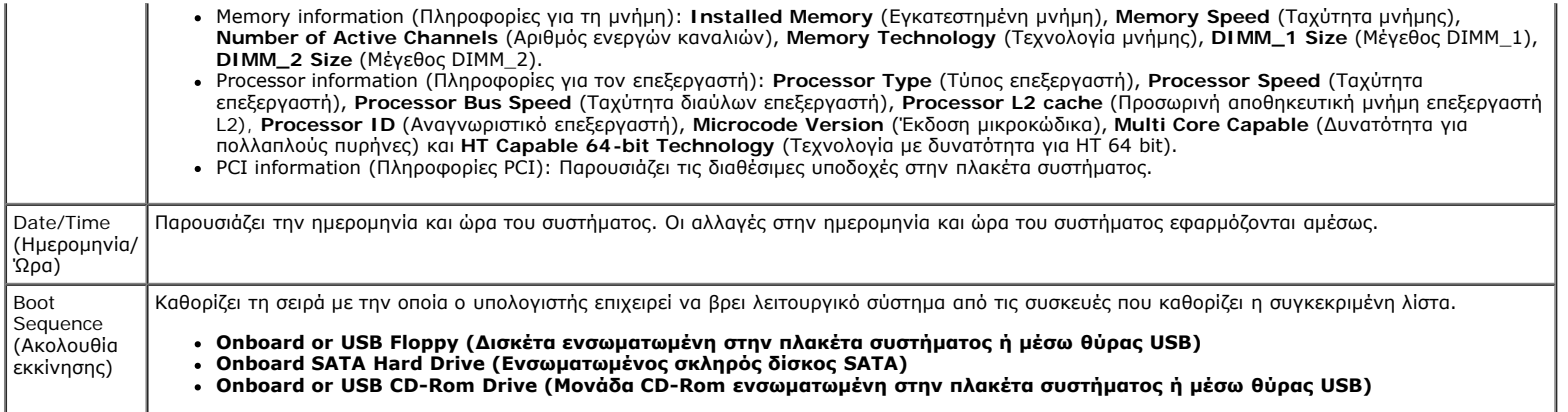

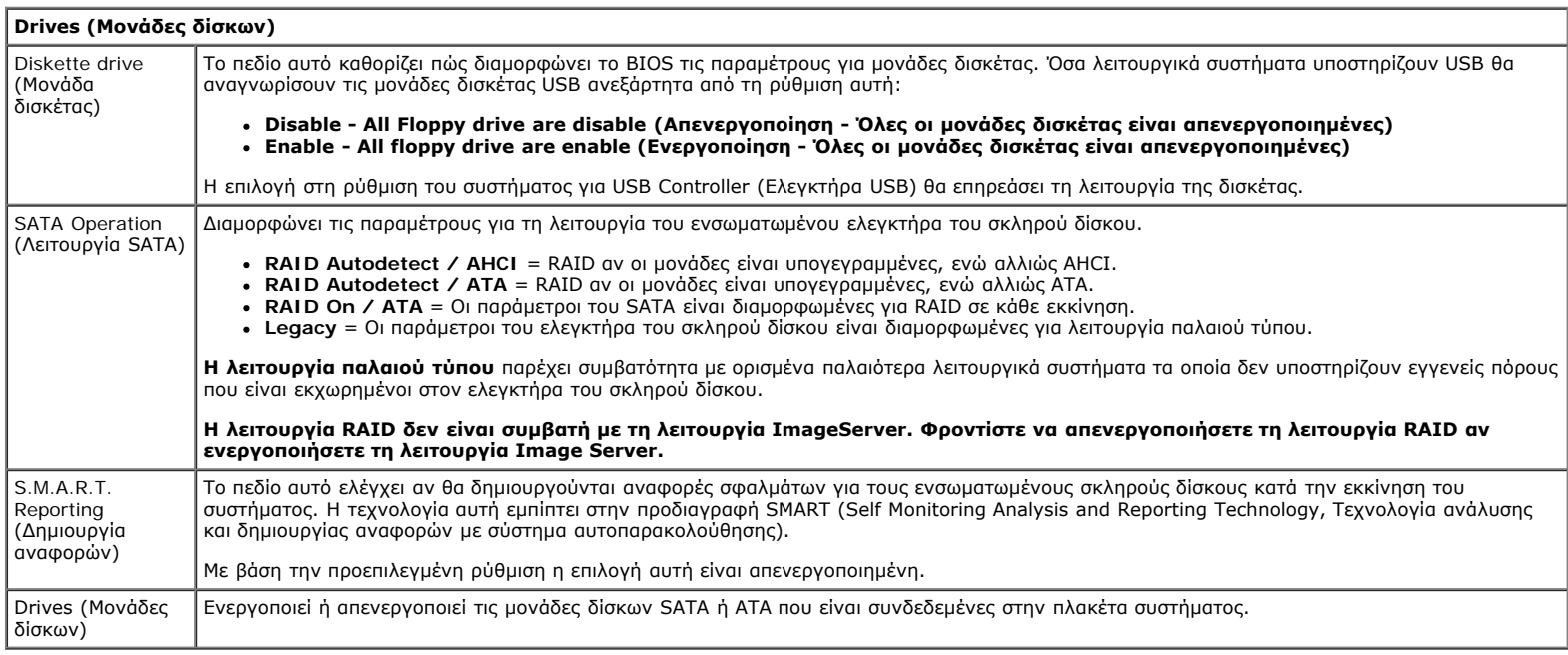

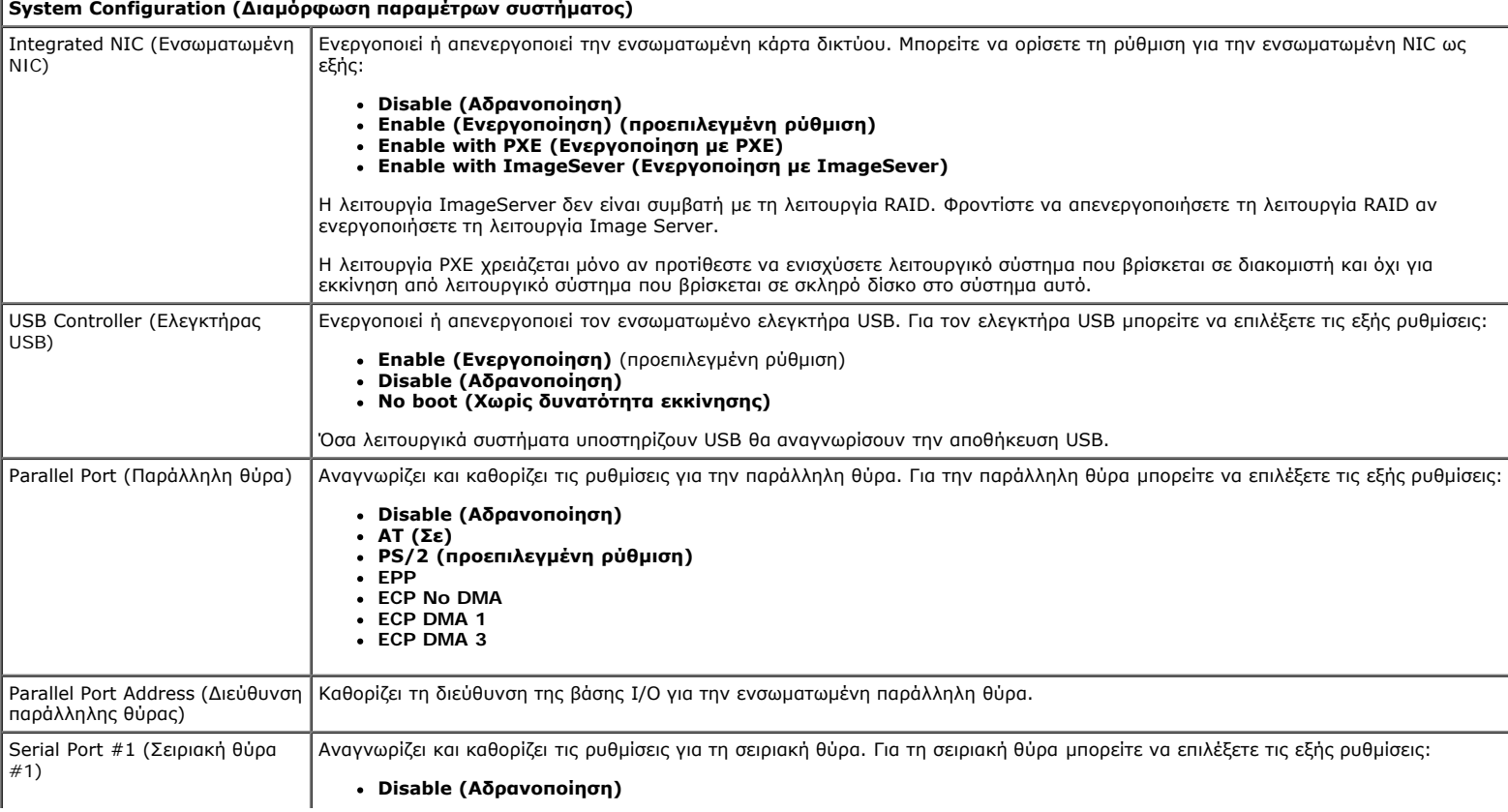

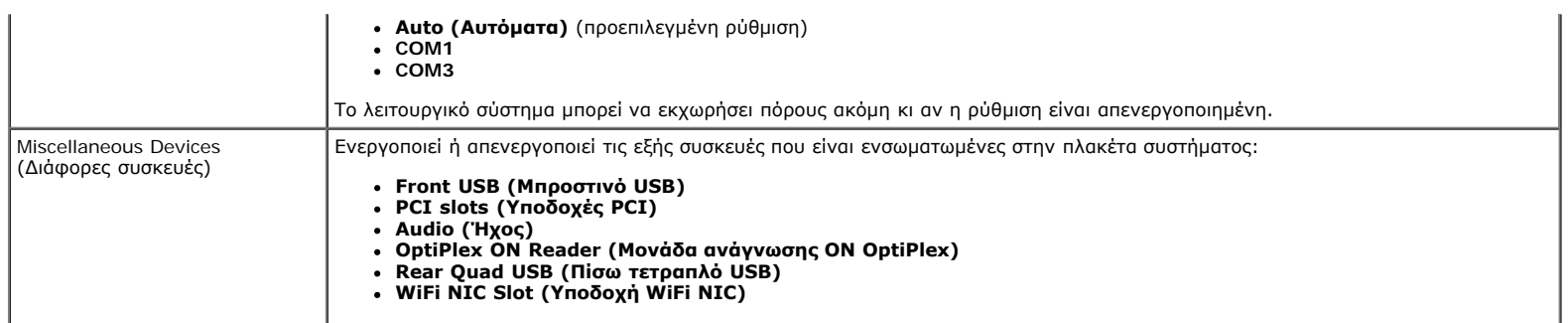

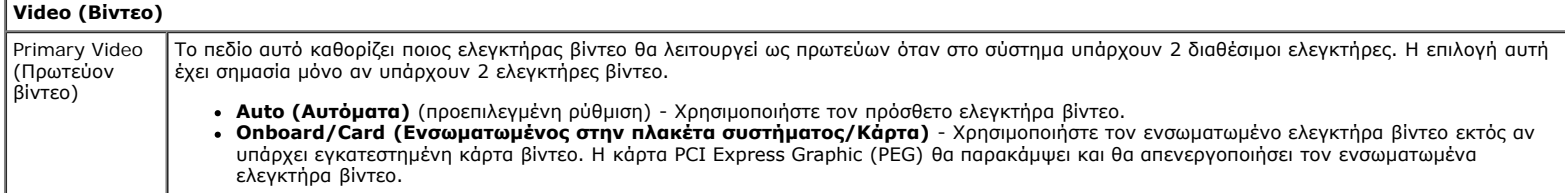

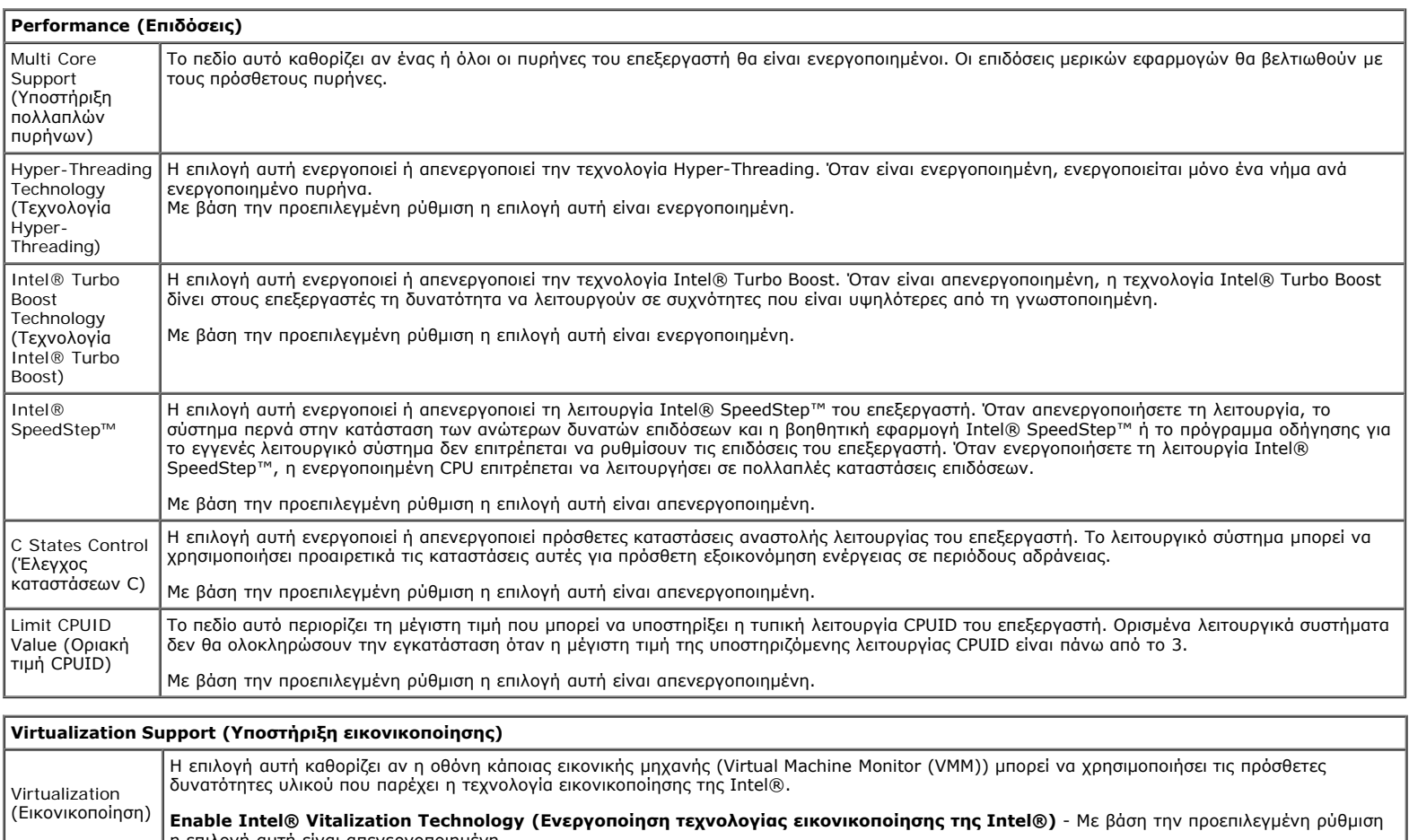

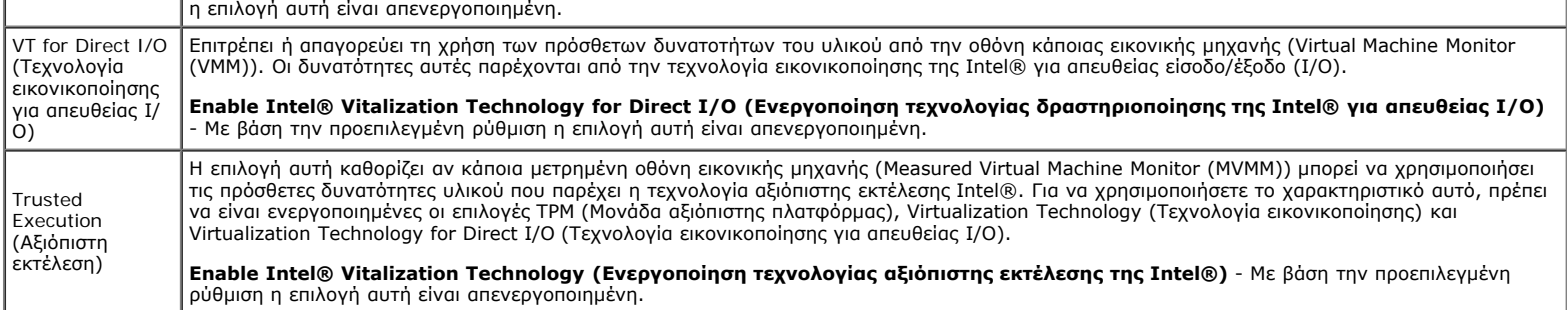

**Security (Ασφάλεια)**

Administrative Password (Κωδικός πρόσβασης διαχειριστή) Παρέχει περιορισμένη πρόσβαση στο πρόγραμμα ρύθμισης του συστήματος του υπολογιστή με τον ίδιο τρόπο που μπορείτε να περιορίσετε την πρόσβαση στο σύστημα με την **επιλογή System Password** (Κωδικός πρόσβασης στο σύστημα).

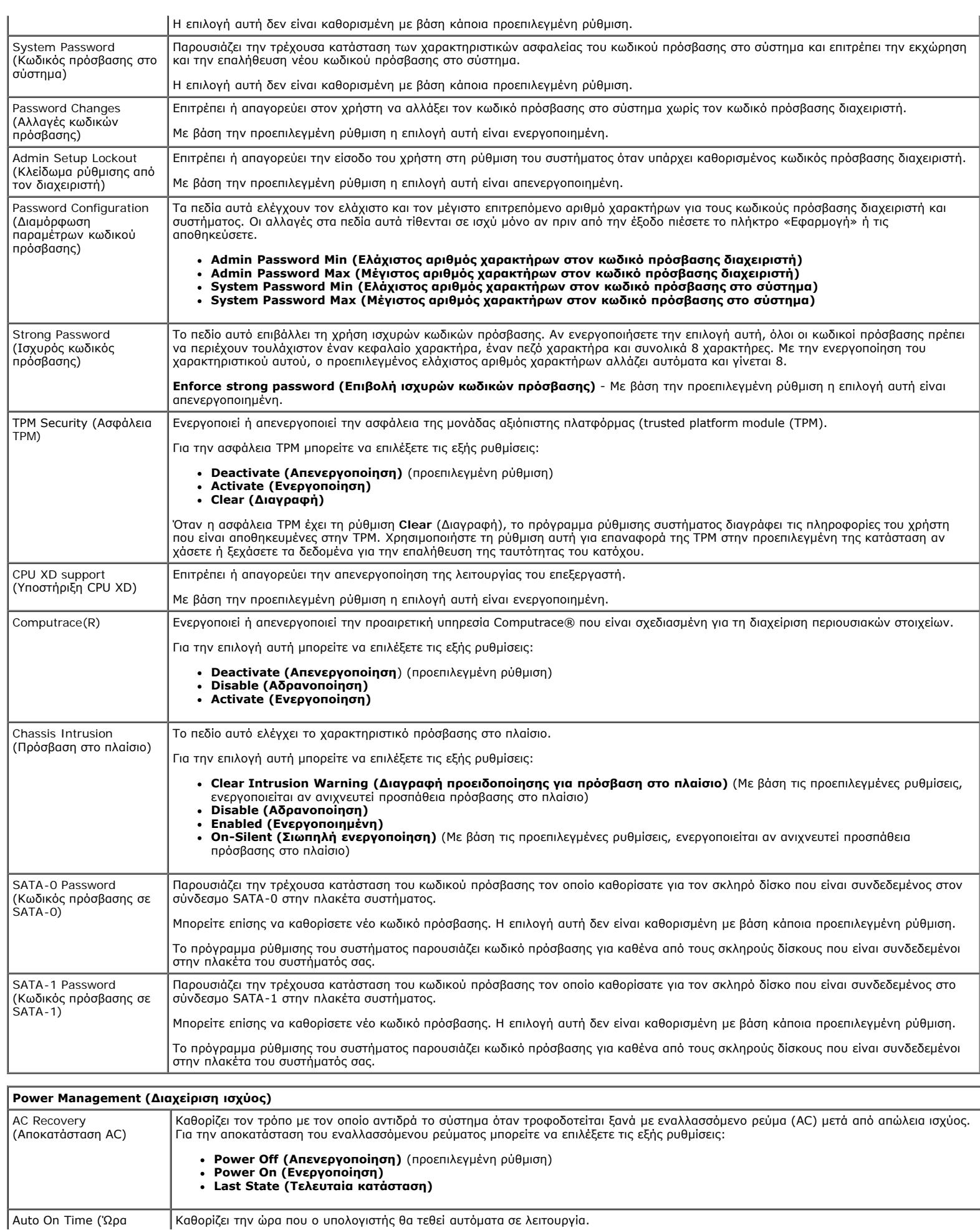

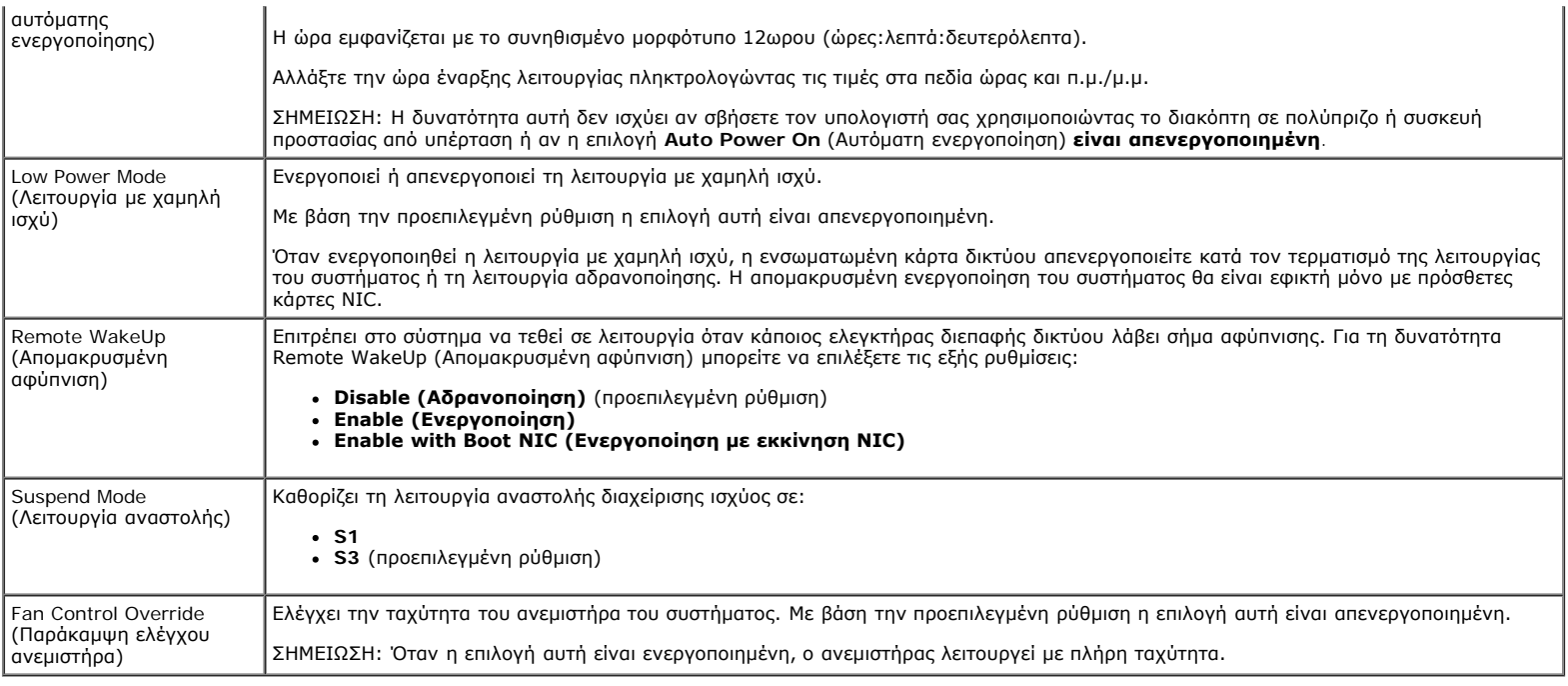

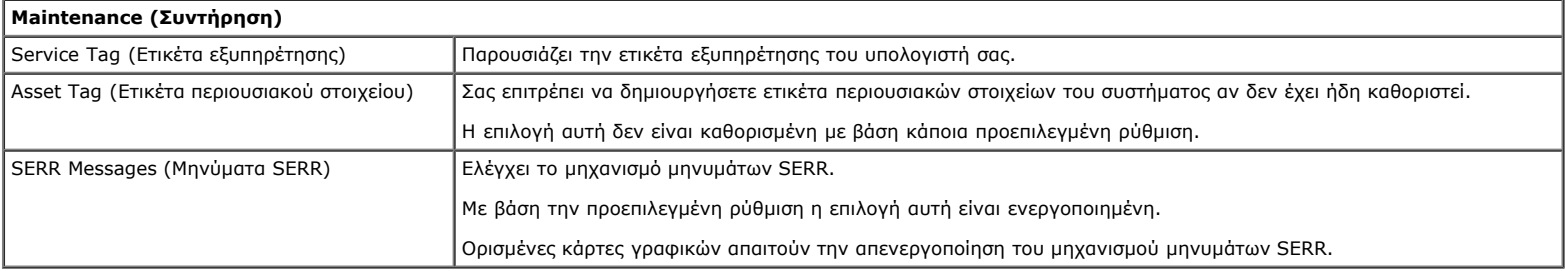

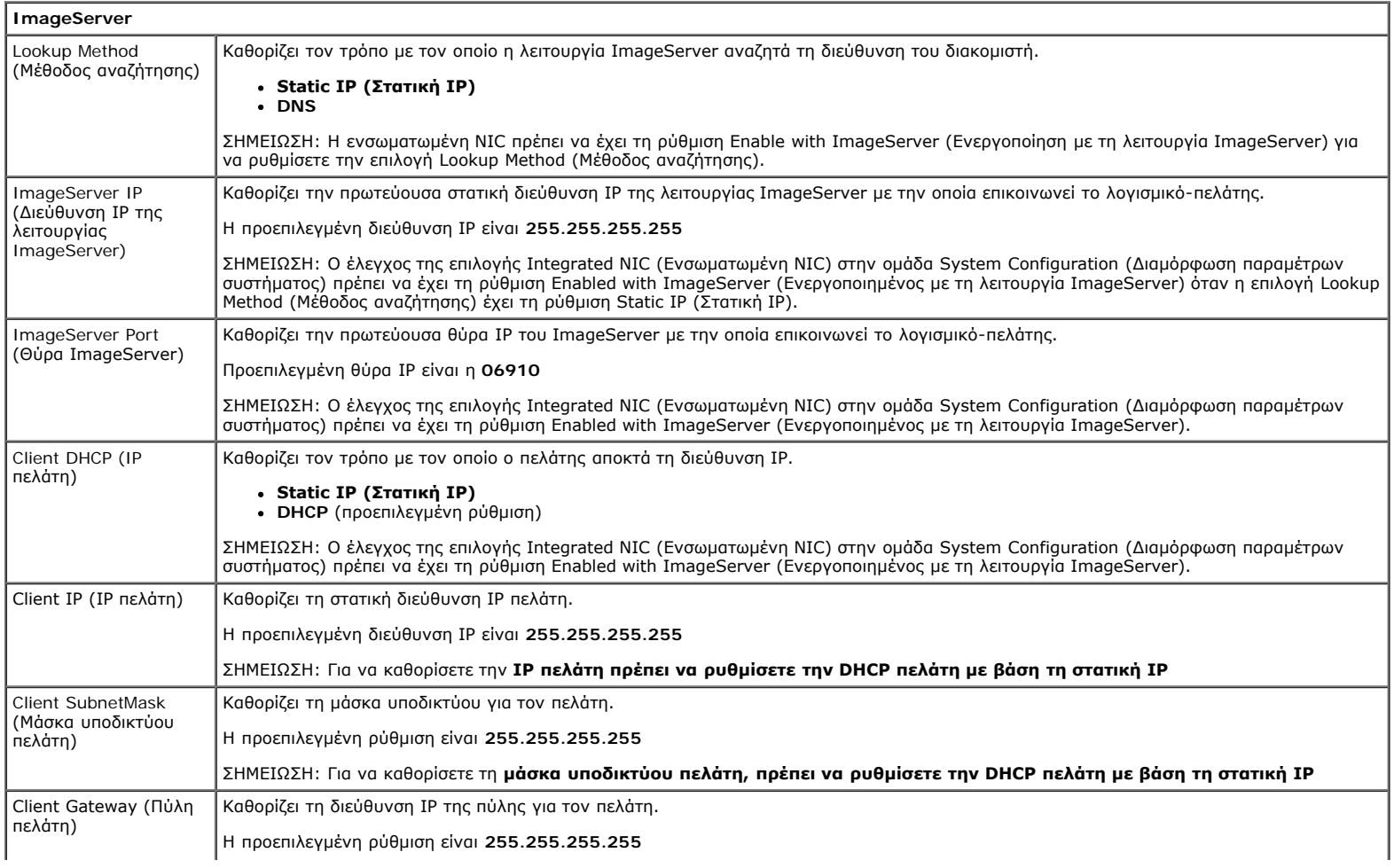

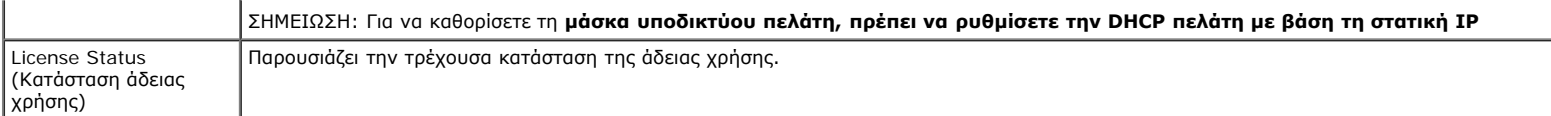

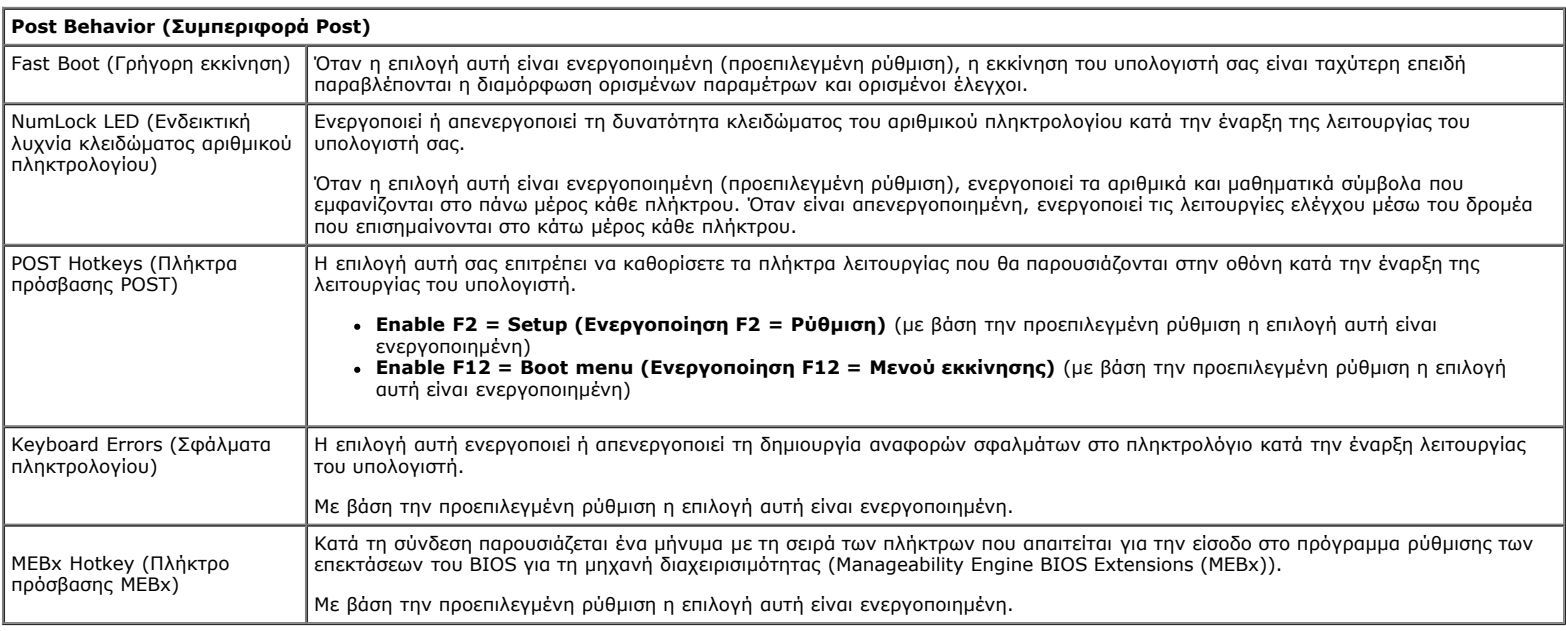

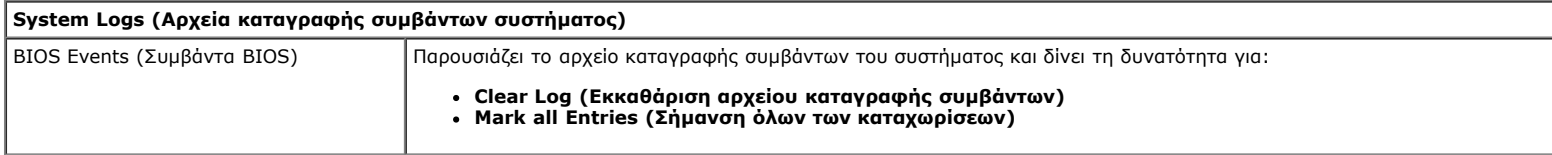

# <span id="page-20-0"></span>**Διαγνωστικό πρόγραμμα**

**Εγχειρίδιο σέρβις για τον υπολογιστή Dell™ OptiPlex™ 980—Επιτραπέζιος**

- Διαγνωστικό πρόγραμμα της Dell
- Κωδικοί λυχνίας κουμπιού τροφοδοσίας
- Κωδικοί ηχητικών σημάτων
- Λυχνίες διαγνωστικού προγράμματος

## **Διαγνωστικό πρόγραμμα της Dell**

### **Πότε να χρησιμοποιήσετε το διαγνωστικό πρόγραμμα της Dell**

Συνιστάται να εκτυπώσετε τις διαδικασίες αυτές προτού ξεκινήσετε.

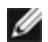

**ΣΗΜΕΙΩΣΗ:** Το λογισμικό για το διαγνωστικό πρόγραμμα της Dell λειτουργεί μόνο σε υπολογιστές Dell.

**ΣΗΜΕΙΩΣΗ:** Τα μέσα με το όνομα *Drivers and Utilities* (Προγράμματα οδήγησης και βοηθητικές εφαρμογές) είναι προαιρετικά και μπορεί να μην τα παραλάβετε μαζί με τον υπολογιστή σας.

Μπείτε στη ρύθμιση του συστήματος (βλέπε [Είσοδος στη ρύθμιση συστήματος](#page-14-0)), ελέγξτε τις πληροφορίες για τη διαμόρφωση των παραμέτρων του υπολογιστή σας και διασφαλίστε ότι η συσκευή που θέλετε να ελέγξετε παρουσιάζεται εμφανίζεται στο πρόγραμμα ρύθμισης του συστήματος και είναι ενεργή.

Εκκινήστε το διαγνωστικό πρόγραμμα της Dell είτε από τον σκληρό δίσκο είτε από τα μέσα με το όνομα *Drivers and Utilities* (Προγράμματα οδήγησης και βοηθητικές εφαρμογές).

#### **Εκκίνηση του διαγνωστικού προγράμματος της Dell από τον σκληρό σας δίσκο**

- 1. Θέστε σε λειτουργία (ή επανεκκινήστε) τον υπολογιστή σας.
- 2. Όταν εμφανιστεί το λογότυπο DELL, πιέστε αμέσως το <F12>.

**ΣΗΜΕΙΩΣΗ:** Αν δείτε μήνυμα που δηλώνει ότι δεν βρέθηκε διαμέρισμα της βοηθητικής εφαρμογής διαγνωστικού ελέγχου, εκτελέστε το διαγνωστικό πρόγραμμα της Dell από τα μέσα με το όνομα *Drivers and Utilities* (Προγράμματα οδήγησης και βοηθητικές εφαρμογές).

Αν περιμένετε πολλή ώρα και εμφανίζεται το λογότυπο του λειτουργικού συστήματος, συνεχίστε να περιμένετε ωσότου δείτε την επιφάνεια εργασίας των Microsoft® Windows®. Στη συνέχεια, τερματίστε τη λειτουργία τού υπολογιστή σας και δοκιμάστε ξανά.

- 3. Όταν εμφανιστεί η λίστα συσκευών εκκίνησης, επισημάνετε την επιλογή **Boot to Utility Partition** (Εκκίνηση στο διαμέρισμα βοηθητικής εφαρμογής) και πιέστε το <Enter>.
- 4. Όταν εμφανιστεί το **Main Menu** (Κύριο μενού) του διαγνωστικού προγράμματος της Dell, επιλέξτε τον έλεγχο που θέλετε να εκτελεστεί.

### **Έναρξη του διαγνωστικού προγράμματος της Dell από το δίσκο με το όνομα Drivers and Utilities (Προγράμματα οδήγησης και βοηθητικές εφαρμογές)**

1. Τοποθετήστε στη μονάδα το δίσκο με το όνομα *Drivers and Utilities* (Προγράμματα οδήγησης και βοηθητικές

εφαρμογές).

2. Τερματίστε τη λειτουργία του υπολογιστή και επανεκκινήστε τον.

Όταν εμφανιστεί το λογότυπο DELL, πιέστε αμέσως το <F12>.

Αν περιμένετε πολλή ώρα και εμφανίζεται το λογότυπο των Windows, συνεχίστε να περιμένετε ωσότου δείτε την επιφάνεια εργασίας των Windows. Στη συνέχεια, τερματίστε τη λειτουργία τού υπολογιστή σας και δοκιμάστε ξανά.

**ΣΗΜΕΙΩΣΗ:** Τα βήματα που ακολουθούν αλλάζουν την ακολουθία εκκίνησης μόνο για μία φορά. Η επόμενη εκκίνηση του υπολογιστή γίνεται με βάση τις συσκευές που καθορίζονται στο πρόγραμμα ρύθμισης του συστήματος.

- 3. Όταν εμφανιστεί η λίστα με τις συσκευές εκκίνησης, επισημάνετε την επιλογή **Onboard or USB CD-ROM Drive** (Ενσωματωμένη ή USB μονάδα CD-ROM) και πιέστε το <Enter>.
- 4. Από το μενού που εμφανίζεται επιλέξτε **Boot from CD-ROM** (Εκκίνηση από CD-ROM) και πιέστε το <Enter>.
- 5. Πληκτρολογήστε τον αριθμό 1 για να ανοίξει το μενού και πιέστε το <Enter> για να προχωρήσετε.
- 6. Από την αριθμημένη λίστα, επιλέξτε **Run the 32 Bit Dell Diagnostics** (Εκτέλεση του προγράμματος διαγνωστικού ελέγχου 32 Bit της Dell). Αν παρατίθενται πολλές εκδόσεις, επιλέξτε αυτήν που ενδείκνυται για τον υπολογιστή σας.
- 7. Όταν εμφανιστεί το **Main Menu** (Κύριο μενού) του διαγνωστικού προγράμματος της Dell, επιλέξτε τον έλεγχο που θέλετε να εκτελεστεί.

### **Κύριο μενού του διαγνωστικού προγράμματος της Dell**

1. Αφού φορτωθεί το διαγνωστικό πρόγραμμα της Dell και εμφανιστεί η οθόνη **Main Menu** (Κύριο μενού), κάντε κλικ στο κουμπί για την επιλογή που θέλετε.

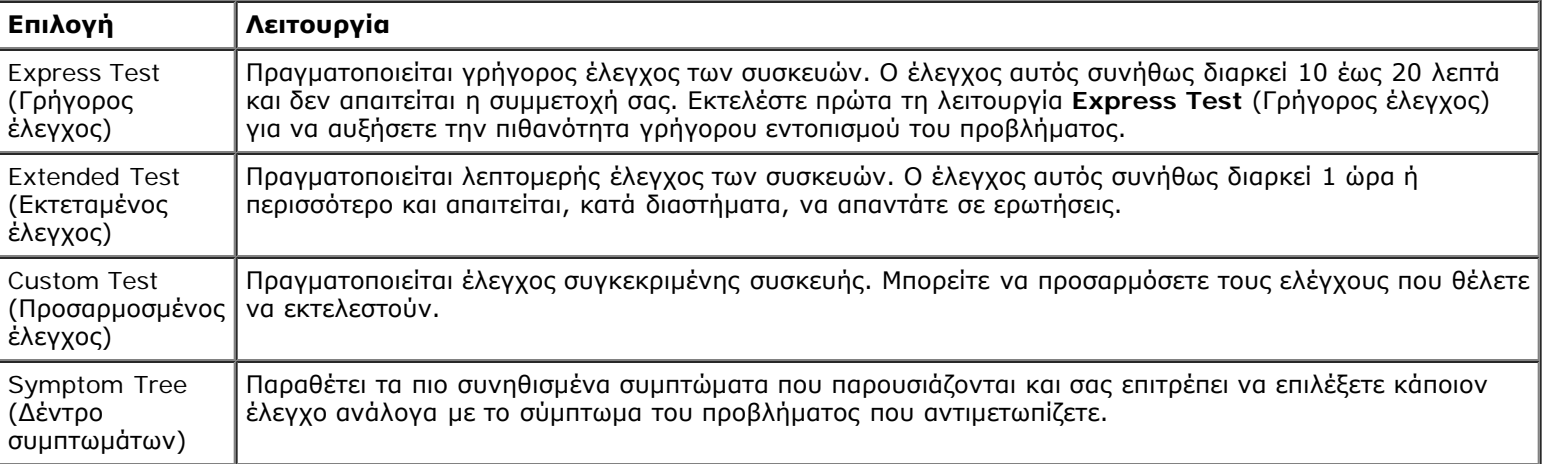

- 2. Αν αντιμετωπίσετε πρόβλημα στη διάρκεια κάποιου ελέγχου, εμφανίζεται μήνυμα με κωδικό σφάλματος και περιγραφή τού προβλήματος. Σημειώστε τον κωδικό σφάλματος και την περιγραφή του προβλήματος και ακολουθήστε τις οδηγίες που εμφανίζονται στην οθόνη.
- 3. Αν εκτελέσετε έλεγχο από την επιλογή **Custom Test** (Προσαρμοσμένος έλεγχος) ή **Symptom Tree** (Δέντρο συμπτωμάτων), για περισσότερες πληροφορίες κάντε κλικ στην ανάλογη καρτέλα που περιγράφεται στον παρακάτω πίνακα.

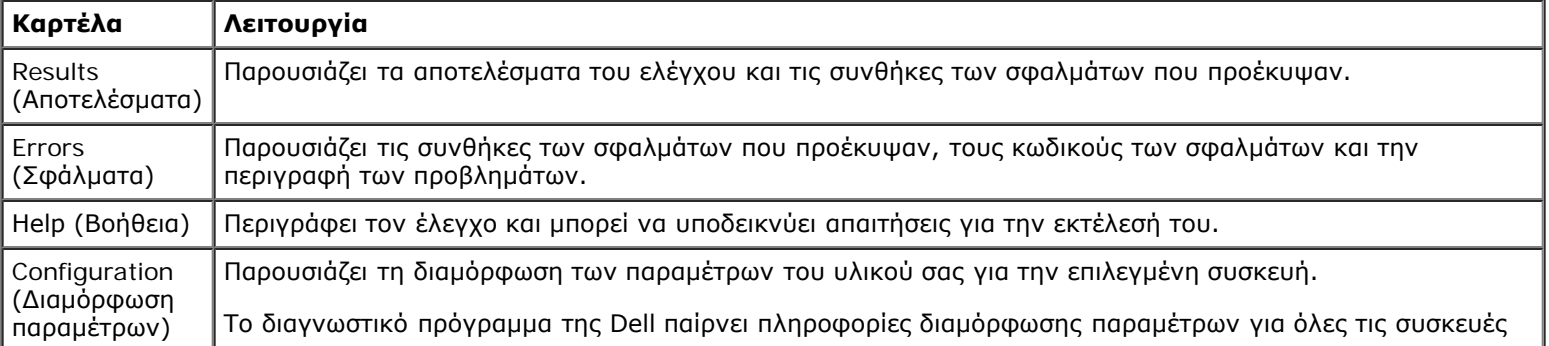

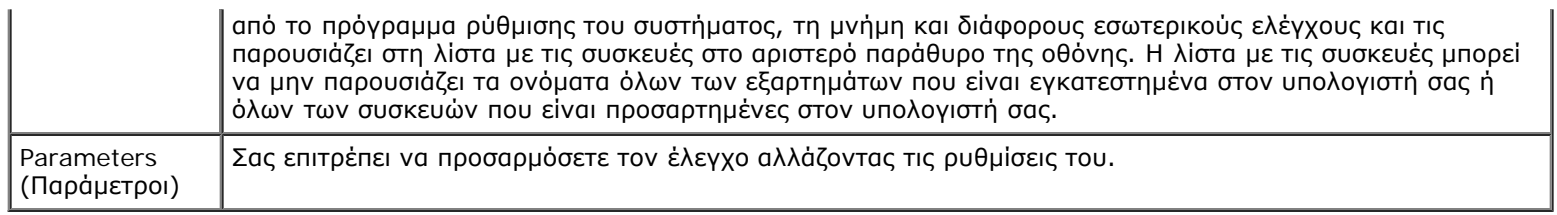

- 4. Όταν ολοκληρωθούν οι έλεγχοι, αν εκτελείτε το διαγνωστικό πρόγραμμα της Dell από το δίσκο με το όνομα *Drivers and Utilities* (Προγράμματα οδήγησης και βοηθητικές εφαρμογές), αφαιρέστε τον δίσκο από την μονάδα.
- 5. Κλείστε την οθόνη ελέγχου και επιστρέψτε στην οθόνη **Main Menu** (Κύριο μενού). Για έξοδο από το διαγνωστικό πρόγραμμα της Dell και επανεκκίνηση του υπολογιστή, κλείστε την οθόνη **Main Menu** (Κύριο μενού).

## **Κωδικοί λυχνίας κουμπιού τροφοδοσίας**

Οι λυχνίες του διαγνωστικού προγράμματος δίνουν πολύ περισσότερες πληροφορίες σχετικά με την κατάσταση του συστήματος, αλλά ο υπολογιστής σας υποστηρίζει και παλαιού τύπου λυχνίες τροφοδοσίας. Ο πίνακας που ακολουθεί δείχνει την κατάσταση της λυχνίας τροφοδοσίας.

![](_page_22_Picture_190.jpeg)

## **Κωδικοί ηχητικών σημάτων**

Αν η οθόνη δεν μπορεί να παρουσιάσει μηνύματα σφαλμάτων κατά τη διαδικασία POST, ο υπολογιστής μπορεί να εκπέμψει μια σειρά ηχητικών σημάτων που προσδιορίζουν το πρόβλημα ή μπορεί να σας βοηθήσουν να εντοπίσετε κάθε ελαττωματικό εξάρτημα ή ελαττωματική διάταξη. Ο παρακάτω πίνακας παραθέτει τους κωδικούς ηχητικών σημάτων που μπορεί να προκύψουν κατά τη διάρκεια της διαδικασίας POST. Οι περισσότεροι κωδικοί ηχητικών σημάτων υποδεικνύουν ανεπανόρθωτο σφάλμα που εμποδίζει τον υπολογιστή να ολοκληρώσει τη ρουτίνα εκκίνησης αν δεν διορθωθεί η υποδεικνυόμενη κατάσταση.

![](_page_22_Picture_191.jpeg)

![](_page_23_Picture_203.jpeg)

![](_page_24_Picture_215.jpeg)

# **Λυχνίες διαγνωστικού προγράμματος**

Για ευκολότερη αντιμετώπιση των προβλημάτων, στον πλαϊνό πίνακα του υπολογιστή σας υπάρχουν τέσσερις λυχνίες με τις ετικέτες 1, 2, 3 και 4. Όταν η εκκίνηση του υπολογιστή γίνεται κανονικά, οι λυχνίες αναβοσβήνουν προτού σβήσουν. Αν ο υπολογιστής δεν λειτουργεί σωστά, η σειρά με την οποία ανάβουν οι λυχνίες σάς βοηθά να εντοπίσετε το πρόβλημα.

**ΣΗΜΕΙΩΣΗ:** Όταν ο υπολογιστής ολοκληρώσει τη διαδικασία POST, σβήνουν και οι τέσσερις λυχνίες προτού γίνει εκκίνηση του λειτουργικού συστήματος.

![](_page_24_Picture_216.jpeg)

![](_page_25_Picture_307.jpeg)

![](_page_26_Picture_249.jpeg)

![](_page_27_Picture_124.jpeg)

### <span id="page-28-0"></span>**Κάλυμμα Εγχειρίδιο σέρβις για τον υπολογιστή Dell™ OptiPlex™ 980—Επιτραπέζιος**

![](_page_28_Picture_2.jpeg)

**ΕΙΔΟΠΟΙΗΣΗ: Διαβάστε τις οδηγίες που παραλάβατε μαζί με τον υπολογιστή σας και αφορούν θέματα ασφάλειας, προτού εκτελέσετε οποιαδήποτε εργασία στο εσωτερικό του. Για πρόσθετες πληροφορίες σχετικά με τις άριστες πρακτικές σε θέματα ασφάλειας, ανατρέξτε στην αρχική σελίδα του ιστοχώρου για τη συμμόρφωση προς τις κανονιστικές διατάξεις στη διεύθυνση www.dell.com/regulatory\_compliance.**

## **Αφαίρεση του καλύμματος**

**ΣΗΜΕΙΩΣΗ:** Μπορεί να χρειαστεί να εγκαταστήσετε την εφαρμογή Adobe Flash Player από τον ιστοχώρο **Adobe.com** για να μπορείτε να δείτε τις εικόνες που ακολουθούν.

- 1. Ακολουθήστε τις διαδικασίες που περιγράφει η ενότητα Πριν από την εκτέλεση εργασιών στο εσωτερικό του υπολογιστή σας.
- 2. Τραβήξτε προς τα πίσω την ασφάλεια αποδέσμευσης του καλύμματος.

3. Γείρετε το κάλυμμα του υπολογιστή προς τα έξω από την επάνω πλευρά και, στη συνέχεια, αφαιρέστε το από τον υπολογιστή.

# **Επανατοποθέτηση του καλύμματος**

Για να επανατοποθετήσετε το κάλυμμα, εκτελέστε τα παραπάνω βήματα με αντίστροφη σειρά.

### <span id="page-30-0"></span>**Κάλυμμα Εγχειρίδιο σέρβις για τον υπολογιστή Dell™ OptiPlex™ 980—Επιτραπέζιος**

![](_page_30_Picture_2.jpeg)

**ΕΙΔΟΠΟΙΗΣΗ: Διαβάστε τις οδηγίες που παραλάβατε μαζί με τον υπολογιστή σας και αφορούν θέματα ασφάλειας, προτού εκτελέσετε οποιαδήποτε εργασία στο εσωτερικό του. Για πρόσθετες πληροφορίες σχετικά με τις άριστες πρακτικές σε θέματα ασφάλειας, ανατρέξτε στην αρχική σελίδα του ιστοχώρου για τη συμμόρφωση προς τις κανονιστικές διατάξεις στη διεύθυνση www.dell.com/regulatory\_compliance.**

## **Αφαίρεση του καλύμματος**

**ΣΗΜΕΙΩΣΗ:** Μπορεί να χρειαστεί να εγκαταστήσετε την εφαρμογή Adobe Flash Player από τον ιστοχώρο **Adobe.com** για να μπορείτε να δείτε τις εικόνες που ακολουθούν.

- 1. Ακολουθήστε τις διαδικασίες που περιγράφει η ενότητα Πριν από την εκτέλεση εργασιών στο εσωτερικό του υπολογιστή σας.
- 2. Τραβήξτε προς τα πίσω την ασφάλεια αποδέσμευσης του καλύμματος.

3. Γείρετε το κάλυμμα του υπολογιστή προς τα έξω από την επάνω πλευρά και, στη συνέχεια, αφαιρέστε το από τον υπολογιστή.

# **Επανατοποθέτηση του καλύμματος**

Για να επανατοποθετήσετε το κάλυμμα, εκτελέστε τα παραπάνω βήματα με αντίστροφη σειρά.

## <span id="page-32-0"></span>**Μπροστινό πλαίσιο**

**Εγχειρίδιο σέρβις για τον υπολογιστή Dell™ OptiPlex™ 980—Επιτραπέζιος**

![](_page_32_Picture_3.jpeg)

## **Αφαίρεση του μπροστινού πλαισίου**

- 1. Ακολουθήστε τις διαδικασίες που περιγράφει η ενότητα [Πριν από την εκτέλεση εργασιών στο εσωτερικό του υπολογιστή](#page-1-0) [σας](#page-1-0).
- 2. Ξεσφηνώστε προσεκτικά από τον υπολογιστή τους συνδετήρες που συγκρατούν το μπροστινό πλαίσιο.

## **Επανατοποθέτηση του μπροστινού πλαισίου**

Για να επανατοποθετήσετε το μπροστινό πλαίσιο, εκτελέστε τα παραπάνω βήματα με αντίστροφη σειρά.

## <span id="page-34-0"></span>**Μονάδα οπτικού δίσκου**

**Εγχειρίδιο σέρβις για τον υπολογιστή Dell™ OptiPlex™ 980—Επιτραπέζιος**

![](_page_34_Picture_3.jpeg)

**ΕΙΔΟΠΟΙΗΣΗ: Διαβάστε τις οδηγίες που παραλάβατε μαζί με τον υπολογιστή σας και αφορούν θέματα ασφάλειας, προτού εκτελέσετε οποιαδήποτε εργασία στο εσωτερικό του. Για πρόσθετες πληροφορίες σχετικά με τις άριστες πρακτικές σε θέματα ασφάλειας, ανατρέξτε στην αρχική σελίδα του ιστοχώρου για τη συμμόρφωση προς τις κανονιστικές διατάξεις στη διεύθυνση www.dell.com/regulatory\_compliance.**

## **Αφαίρεση της μονάδας οπτικού δίσκου**

- 1. Ακολουθήστε τις διαδικασίες που περιγράφει η ενότητα Πριν από την εκτέλεση εργασιών στο εσωτερικό του υπολογιστή σας.
- 2. Αποσυνδέστε τα καλώδια δεδομένων και τροφοδοσίας από την πίσω πλευρά της μονάδας οπτικού δίσκου.

3. Τραβήξτε το μοχλό αποδέσμευσης της μονάδας προς τα πάνω και τραβήξτε συρτά τη μονάδα οπτικού δίσκου προς την πίσω πλευρά του υπολογιστή.

4. Σηκώστε τη μονάδα οπτικού δίσκου για να τη βγάλετε από τον υπολογιστή.
### **Επανατοποθέτηση της μονάδας οπτικού δίσκου**

Για να επανατοποθετήσετε τη μονάδα οπτικού δίσκου, εκτελέστε τα παραπάνω βήματα με αντίστροφη σειρά.

### <span id="page-37-0"></span>**Σκληρός δίσκος Εγχειρίδιο σέρβις για τον υπολογιστή Dell™ OptiPlex™ 980—Επιτραπέζιος**

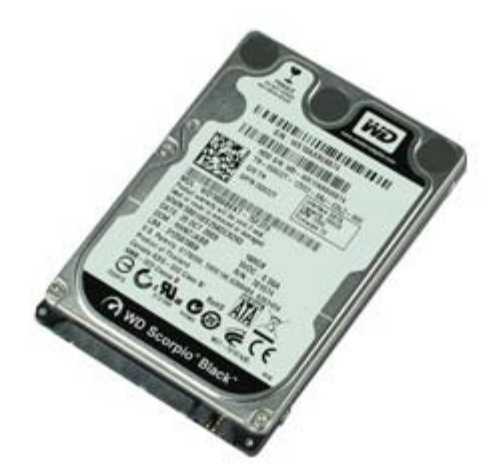

**ΕΙΔΟΠΟΙΗΣΗ: Διαβάστε τις οδηγίες που παραλάβατε μαζί με τον υπολογιστή σας και αφορούν θέματα ασφάλειας, προτού εκτελέσετε οποιαδήποτε εργασία στο εσωτερικό του. Για πρόσθετες πληροφορίες σχετικά με τις άριστες πρακτικές σε θέματα ασφάλειας, ανατρέξτε στην αρχική σελίδα του ιστοχώρου για τη συμμόρφωση προς τις κανονιστικές διατάξεις στη διεύθυνση www.dell.com/regulatory\_compliance.**

### **Αφαίρεση του σκληρού δίσκου**

- 1. Ακολουθήστε τις διαδικασίες που περιγράφει η ενότητα Πριν από την εκτέλεση εργασιών στο εσωτερικό του υπολογιστή σας.
- 2. Αφαιρέστε τη [μονάδα οπτικού δίσκου](#page-34-0) από τον υπολογιστή.
- 3. Σηκώστε τη θήκη του σκληρού δίσκου και αφαιρέστε την από τον υπολογιστή.

4. Αποσυνδέστε τα καλώδια δεδομένων και τροφοδοσίας.

5. Πιέστε προς τα μέσα τις μπλε γλωττίδες ασφαλείας στην κάθε πλευρά του σκληρού δίσκου και, στη συνέχεια, βγάλτε τον από τη θήκη.

6. Βγάλτε τις βίδες από τον πρώτο σκληρό δίσκο.

7. Βγάλτε τον πρωτεύοντα σκληρό δίσκο από το φατνίο.

8. Βγάλτε τις βίδες από τον δεύτερο σκληρό δίσκο (αν υπάρχει).

9. Βγάλτε τον δευτερεύοντα σκληρό δίσκο από το φατνίο.

# **Επανατοποθέτηση του σκληρού δίσκου**

Για να επανατοποθετήσετε τον σκληρό δίσκο, εκτελέστε τα παραπάνω βήματα με αντίστροφη σειρά.

# <span id="page-42-0"></span>**Κάρτες επέκτασης**

**Εγχειρίδιο σέρβις για τον υπολογιστή Dell™ OptiPlex™ 980—Επιτραπέζιος**

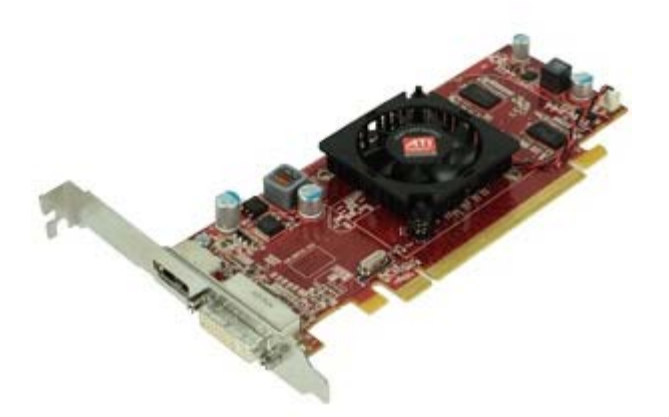

**ΕΙΔΟΠΟΙΗΣΗ: Διαβάστε τις οδηγίες που παραλάβατε μαζί με τον υπολογιστή σας και αφορούν θέματα ασφάλειας, προτού εκτελέσετε οποιαδήποτε εργασία στο εσωτερικό του. Για πρόσθετες πληροφορίες σχετικά με τις άριστες πρακτικές σε θέματα ασφάλειας, ανατρέξτε στην αρχική σελίδα του ιστοχώρου για τη συμμόρφωση προς τις κανονιστικές διατάξεις στη διεύθυνση www.dell.com/regulatory\_compliance.**

# **Αφαίρεση καρτών επέκτασης**

- 1. Ακολουθήστε τις διαδικασίες που περιγράφει η ενότητα Πριν από την εκτέλεση εργασιών στο εσωτερικό του υπολογιστή σας.
- 2. Σηκώστε τη λαβή του ανυψωτήρα της κάρτας επέκτασης.

3. Τραβήξτε προς τα πάνω τον ανυψωτήρα της κάρτας επέκτασης.

4. Απασφαλίστε το μηχανισμό συγκράτησης της κάρτας επέκτασης.

5. Σηκώστε τον μοχλό συγκράτησης και, στη συνέχεια, αφαιρέστε την κάρτα επέκτασης από τον ανυψωτήρα.

# **Επανατοποθέτηση καρτών επέκτασης**

Για να επανατοποθετήσετε κάρτες επέκτασης, εκτελέστε τα παραπάνω βήματα με αντίστροφη σειρά.

# <span id="page-45-0"></span>**Μονάδα ασύρματης επικοινωνίας**

**Εγχειρίδιο σέρβις για τον υπολογιστή Dell™ OptiPlex™ 980—Επιτραπέζιος**

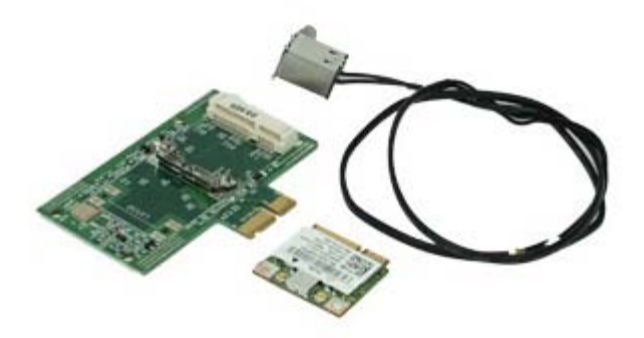

### **Αφαίρεση της μονάδας ασύρματης επικοινωνίας**

- 1. Ακολουθήστε τις διαδικασίες που περιγράφει η ενότητα [Πριν από την εκτέλεση εργασιών στο εσωτερικό του υπολογιστή](#page-1-0) [σας](#page-1-0).
- 2. Αφαιρέστε τον [ανυψωτήρα της κάρτας επέκτασης](#page-42-0).
- 3. Σηκώστε και αποδεσμεύστε τη θύρα της κεραίας ασύρματης επικοινωνίας από τον υπολογιστή.

4. Αποδεσμεύστε την κεραία ασύρματης επικοινωνίας.

5. Πιέστε προς τα μέσα την μπλε γλωττίδα που συγκρατεί τη διάταξη της κάρτας ασύρματης επικοινωνίας πάνω στον υπολογιστή, σηκώστε τη διάταξη και βγάλτε την από τον υπολογιστή.

6. Αφαιρέστε το μεταλλικό κάλυμμα από τη διάταξη της κάρτας ασύρματης επικοινωνίας.

7. Αποσυνδέστε τις δύο κεραίες.

8. Αφαιρέστε την κάρτα του ασύρματου τοπικού δικτύου (WLAN) από την υποδοχή.

9. Βγάλτε την κεραία από τον βραχίονα.

10. Βγάλτε την πλακέτα WLAN από τον βραχίονα.

### **Επανατοποθέτηση της μονάδας ασύρματης επικοινωνίας**

Για να επανατοποθετήσετε τη μονάδα ασύρματης επικοινωνίας, εκτελέστε τα παραπάνω βήματα με αντίστροφη σειρά.

<span id="page-50-0"></span>[Επιστροφή στη σελίδα περιεχομένων](#page-0-0)

#### **Ανεμιστήρας Εγχειρίδιο σέρβις για τον υπολογιστή Dell™ OptiPlex™ 980—Επιτραπέζιος**

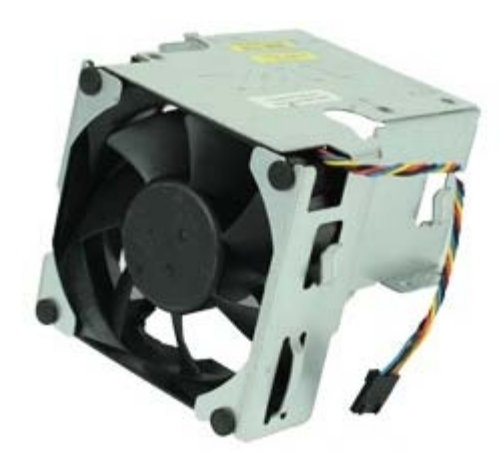

**ΕΙΔΟΠΟΙΗΣΗ: Διαβάστε τις οδηγίες που παραλάβατε μαζί με τον υπολογιστή σας και αφορούν θέματα ασφάλειας, προτού εκτελέσετε οποιαδήποτε εργασία στο εσωτερικό του. Για πρόσθετες πληροφορίες σχετικά με τις άριστες πρακτικές σε θέματα ασφάλειας, ανατρέξτε στην αρχική σελίδα του ιστοχώρου για τη συμμόρφωση προς τις κανονιστικές διατάξεις στη διεύθυνση www.dell.com/regulatory\_compliance.**

# **Αφαίρεση του ανεμιστήρα**

- 1. Ακολουθήστε τις διαδικασίες που περιγράφει η ενότητα Πριν από την εκτέλεση εργασιών στο εσωτερικό του υπολογιστή σας.
- 2. Αποσυνδέστε το καλώδιο τροφοδοσίας του ανεμιστήρα από την πλακέτα συστήματος.

3. Αφαιρέστε τις βίδες που συγκρατούν το προστατευτικό περίβλημα του ανεμιστήρα πάνω στον υπολογιστή.

4. Σηκώστε τον ανεμιστήρα και αφαιρέστε τον από τον υπολογιστή.

# **Επανατοποθέτηση του ανεμιστήρα**

Για να επανατοποθετήσετε τον ανεμιστήρα, εκτελέστε τα παραπάνω βήματα με αντίστροφη σειρά.

<span id="page-53-0"></span>[Επιστροφή στη σελίδα περιεχομένων](#page-0-0)

#### **Ψύκτρα και επεξεργαστής Εγχειρίδιο σέρβις για τον υπολογιστή Dell™ OptiPlex™ 980—Επιτραπέζιος**

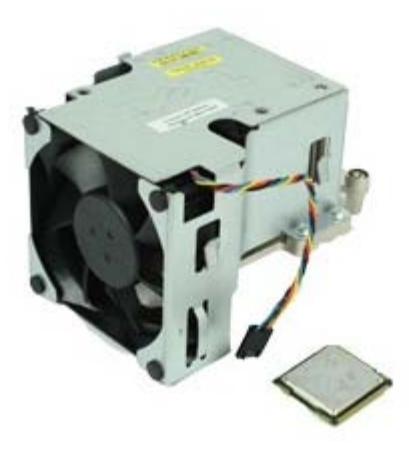

**ΕΙΔΟΠΟΙΗΣΗ: Διαβάστε τις οδηγίες που παραλάβατε μαζί με τον υπολογιστή σας και αφορούν θέματα ασφάλειας, προτού εκτελέσετε οποιαδήποτε εργασία στο εσωτερικό του. Για πρόσθετες πληροφορίες σχετικά με τις άριστες πρακτικές σε θέματα ασφάλειας, ανατρέξτε στην αρχική σελίδα του ιστοχώρου για τη συμμόρφωση προς τις κανονιστικές διατάξεις στη διεύθυνση www.dell.com/regulatory\_compliance.**

### **Αφαίρεση της ψύκτρας και του επεξεργαστή**

- 1. Ακολουθήστε τις διαδικασίες που περιγράφει η ενότητα Πριν από την εκτέλεση εργασιών στο εσωτερικό του υπολογιστή σας.
- 2. Αφαιρέστε τον [ανυψωτήρα της κάρτας επέκτασης](#page-42-0).
- 3. Αποσυνδέστε το σύνδεσμο του ανεμιστήρα από την πλακέτα συστήματος.

4. Χαλαρώστε τις μη αποσπώμενες βίδες που συγκρατούν την ψύκτρα πάνω στην πλακέτα του συστήματος.

5. Σηκώστε την ψύκτρα και αφαιρέστε την από τον υπολογιστή.

6. Σύρετε τον μοχλό αποδέσμευσης από την κάτω πλευρά της ασφάλειας του κεντρικού καλύμματος και στρέψτε τον προς τα πάνω.

7. Σηκώστε το κάλυμμα του επεξεργαστή.

8. Αφαιρέστε τον επεξεργαστή από τον υπολογιστή.

**ΠΡΟΣΟΧΗ: Κατά την επανατοποθέτηση του επεξεργαστή, μην αγγίζετε τις ακίδες μέσα στην υποδοχή και μην αφήσετε να πέσουν αντικείμενα πάνω στις ακίδες της υποδοχής.**

### **Επανατοποθέτηση της ψύκτρας και του επεξεργαστή**

Για να επανατοποθετήσετε την ψύκτρα και τον επεξεργαστή, εκτελέστε τα παραπάνω βήματα με αντίστροφη σειρά.

### **Μνήμη Εγχειρίδιο σέρβις για τον υπολογιστή Dell™ OptiPlex™ 980—Επιτραπέζιος**

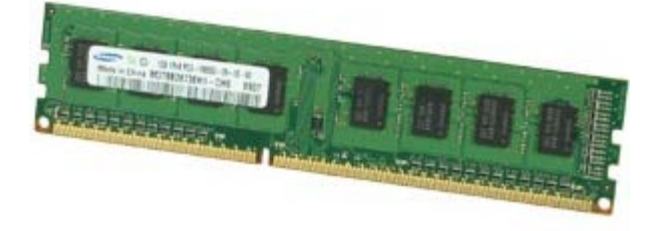

**ΕΙΔΟΠΟΙΗΣΗ: Διαβάστε τις οδηγίες που παραλάβατε μαζί με τον υπολογιστή σας και αφορούν θέματα ασφάλειας, προτού εκτελέσετε οποιαδήποτε εργασία στο εσωτερικό του. Για πρόσθετες πληροφορίες σχετικά με τις άριστες πρακτικές σε θέματα ασφάλειας, ανατρέξτε στην αρχική σελίδα του ιστοχώρου για τη συμμόρφωση προς τις κανονιστικές διατάξεις στη διεύθυνση www.dell.com/regulatory\_compliance.**

# **Αφαίρεση μονάδων μνήμης**

- 1. Ακολουθήστε τις διαδικασίες που περιγράφει η ενότητα Πριν από την εκτέλεση εργασιών στο εσωτερικό του υπολογιστή σας.
- 2. Αφαιρέστε τη [μονάδα οπτικού δίσκου](#page-34-0).
- 3. Πιέστε προς τα κάτω τους συνδετήρες συγκράτησης της μονάδας μνήμης για να την αποδεσμεύσετε.

4. Σηκώστε τη μονάδα μνήμης, βγάλτε την από το σύνδεσμο και αφαιρέστε την από τον υπολογιστή.

# **Επανατοποθέτηση μονάδων μνήμης**

Για να επανατοποθετήσετε τις μονάδες μνήμης, εκτελέστε τα παραπάνω βήματα με αντίστροφη σειρά.

# **Εσωτερικό ηχείο**

**Εγχειρίδιο σέρβις για τον υπολογιστή Dell™ OptiPlex™ 980—Επιτραπέζιος**

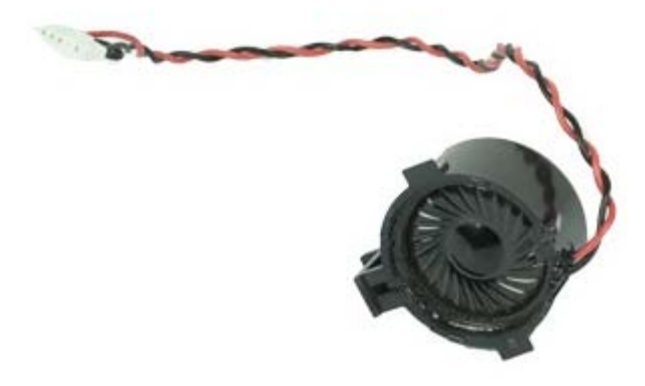

**ΕΙΔΟΠΟΙΗΣΗ: Διαβάστε τις οδηγίες που παραλάβατε μαζί με τον υπολογιστή σας και αφορούν θέματα ασφάλειας, προτού εκτελέσετε οποιαδήποτε εργασία στο εσωτερικό του. Για πρόσθετες πληροφορίες σχετικά με τις άριστες πρακτικές σε θέματα ασφάλειας, ανατρέξτε στην αρχική σελίδα του ιστοχώρου για τη συμμόρφωση προς τις κανονιστικές διατάξεις στη διεύθυνση www.dell.com/regulatory\_compliance.**

### **Αφαίρεση του εσωτερικού ηχείου**

- 1. Ακολουθήστε τις διαδικασίες που περιγράφει η ενότητα Πριν από την εκτέλεση εργασιών στο εσωτερικό του υπολογιστή σας.
- 2. Αφαιρέστε τη [μονάδα ασύρματης επικοινωνίας](#page-45-0).
- 3. Αποσυνδέστε το καλώδιο του εσωτερικού ηχείου.

4. Πιέστε τη γλωττίδα συγκράτησης του ηχείου και αφαιρέστε το.

# **Επανατοποθέτηση του εσωτερικού ηχείου**

Για να επανατοποθετήσετε το εσωτερικό ηχείο, εκτελέστε τα παραπάνω βήματα με αντίστροφη σειρά.

#### **Μπροστινός αισθητήρας θερμότητας Εγχειρίδιο σέρβις για τον υπολογιστή Dell™ OptiPlex™ 980—Επιτραπέζιος**

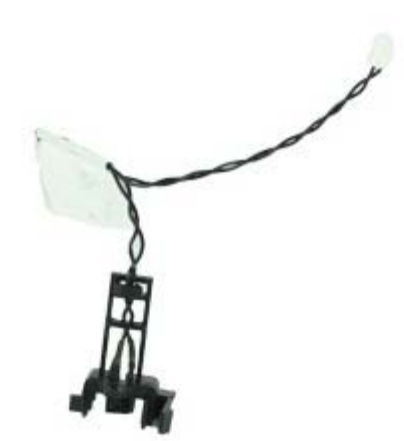

**ΕΙΔΟΠΟΙΗΣΗ: Διαβάστε τις οδηγίες που παραλάβατε μαζί με τον υπολογιστή σας και αφορούν θέματα ασφάλειας, προτού εκτελέσετε οποιαδήποτε εργασία στο εσωτερικό του. Για πρόσθετες πληροφορίες σχετικά με τις άριστες πρακτικές σε θέματα ασφάλειας, ανατρέξτε στην αρχική σελίδα του ιστοχώρου για τη συμμόρφωση προς τις κανονιστικές διατάξεις στη διεύθυνση www.dell.com/regulatory\_compliance.**

### **Αφαίρεση του μπροστινού αισθητήρα θερμότητας**

- 1. Ακολουθήστε τις διαδικασίες που περιγράφει η ενότητα Πριν από την εκτέλεση εργασιών στο εσωτερικό του υπολογιστή σας.
- 2. Αφαιρέστε τον [ανεμιστήρα του επεξεργαστή](#page-50-0).
- 3. Αποσυνδέστε το καλώδιο του μπροστινού αισθητήρα θερμότητας από την πλακέτα συστήματος.

4. Αποδεσμεύστε το άγκιστρο για να αφαιρέσετε τον μπροστινό αισθητήρα θερμότητας.

# **Επανατοποθέτηση του μπροστινού αισθητήρα θερμότητας**

Για να επανατοποθετήσετε τον μπροστινό αισθητήρα θερμότητας, εκτελέστε τα παραπάνω βήματα με αντίστροφη σειρά.

[Επιστροφή στη σελίδα περιεχομένων](#page-0-0)

#### **Τροφοδοτικό Εγχειρίδιο σέρβις για τον υπολογιστή Dell™ OptiPlex™ 980—Επιτραπέζιος**

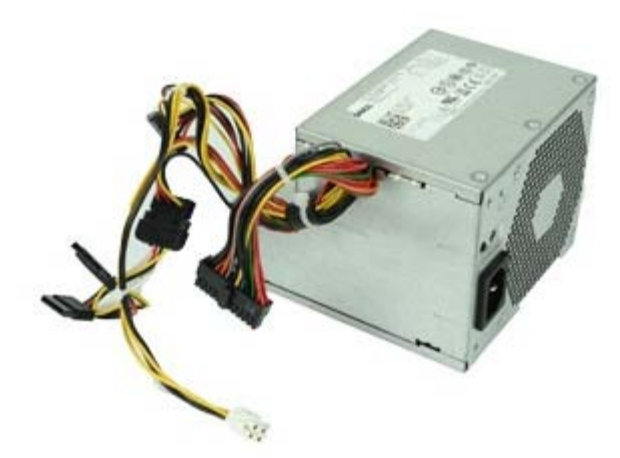

**ΕΙΔΟΠΟΙΗΣΗ: Διαβάστε τις οδηγίες που παραλάβατε μαζί με τον υπολογιστή σας και αφορούν θέματα ασφάλειας, προτού εκτελέσετε οποιαδήποτε εργασία στο εσωτερικό του. Για πρόσθετες πληροφορίες σχετικά με τις άριστες πρακτικές σε θέματα ασφάλειας, ανατρέξτε στην αρχική σελίδα του ιστοχώρου για τη συμμόρφωση προς τις κανονιστικές διατάξεις στη διεύθυνση www.dell.com/regulatory\_compliance.**

### **Αφαίρεση του τροφοδοτικού**

- 1. Ακολουθήστε τις διαδικασίες που περιγράφει η ενότητα Πριν από την εκτέλεση εργασιών στο εσωτερικό του υπολογιστή σας.
- 2. Αφαιρέστε τη [μονάδα οπτικού δίσκου](#page-34-0).
- 3. Αφαιρέστε τον [σκληρό δίσκο](#page-37-0) και [την ψύκτρα και τον επεξεργαστή](#page-53-0).
- 4. Αποσυνδέστε από την πλακέτα συστήματος τον σύνδεσμο τροφοδοσίας από το ηλεκτρικό δίκτυο.

5. Αποσυνδέστε τον σύνδεσμο τροφοδοσίας του επεξεργαστή από την πλακέτα συστήματος.

6. Αποδεσμεύστε το καλώδιο του συνδέσμου τροφοδοσίας του επεξεργαστή από τους οδηγούς του κάτω από την πλακέτα συστήματος.

7. Αφαιρέστε τις βίδες που συγκρατούν το τροφοδοτικό στην πίσω πλευρά του πλαισίου του υπολογιστή.

8. Πιέστε την ασφάλεια του τροφοδοτικού στην κάτω πλευρά τού πλαισίου και, στη συνέχεια, τραβήξτε συρτά το τροφοδοτικό προς την μπροστινή πλευρά του υπολογιστή.

9. Σηκώστε το τροφοδοτικό και βγάλτε το από τον υπολογιστή.

# **Επανατοποθέτηση του τροφοδοτικού**

Για να επανατοποθετήσετε το τροφοδοτικό, εκτελέστε τα παραπάνω βήματα με αντίστροφη σειρά.

#### **Πλαίσιο I/O Εγχειρίδιο σέρβις για τον υπολογιστή Dell™ OptiPlex™ 980—Επιτραπέζιος**

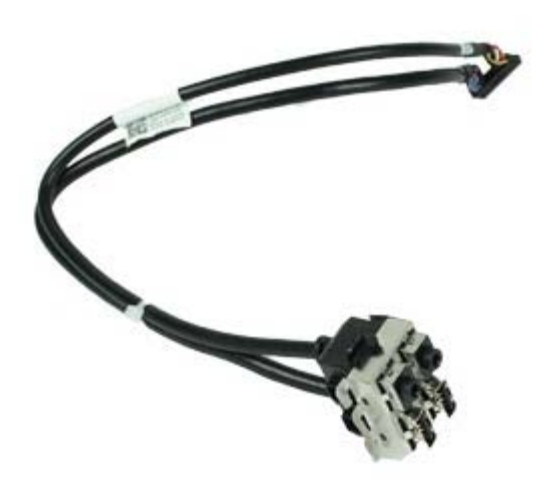

**ΕΙΔΟΠΟΙΗΣΗ: Διαβάστε τις οδηγίες που παραλάβατε μαζί με τον υπολογιστή σας και αφορούν θέματα ασφάλειας, προτού εκτελέσετε οποιαδήποτε εργασία στο εσωτερικό του. Για πρόσθετες πληροφορίες σχετικά με τις άριστες πρακτικές σε θέματα ασφάλειας, ανατρέξτε στην αρχική σελίδα του ιστοχώρου για τη συμμόρφωση προς τις κανονιστικές διατάξεις στη διεύθυνση www.dell.com/regulatory\_compliance.**

# **Αφαίρεση του πλαισίου I/O**

- 1. Ακολουθήστε τις διαδικασίες που περιγράφει η ενότητα Πριν από την εκτέλεση εργασιών στο εσωτερικό του υπολογιστή σας.
- 2. Αφαιρέστε το [μπροστινό πλαίσιο](#page-32-0).
- 3. Αποσυνδέστε το καλώδιο του πλαισίου I/O.

4. Αφαιρέστε το πλαίσιο I/O.

# **Επανατοποθέτηση του πλαισίου I/O**

Για να επανατοποθετήσετε το πλαίσιο I/O, εκτελέστε τα παραπάνω βήματα με αντίστροφη σειρά.

#### **Πίνακας ελέγχου Εγχειρίδιο σέρβις για τον υπολογιστή Dell™ OptiPlex™ 980—Επιτραπέζιος**

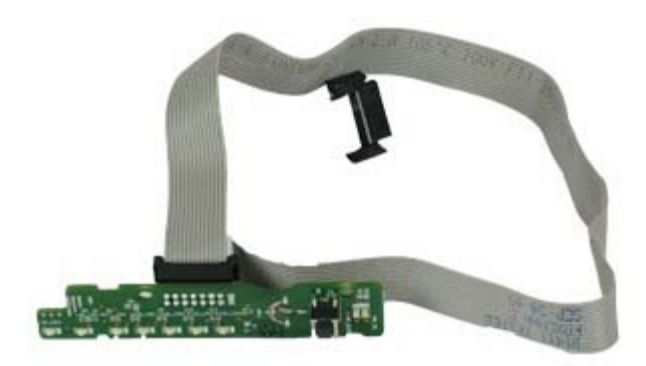

**ΕΙΔΟΠΟΙΗΣΗ: Διαβάστε τις οδηγίες που παραλάβατε μαζί με τον υπολογιστή σας και αφορούν θέματα ασφάλειας, προτού εκτελέσετε οποιαδήποτε εργασία στο εσωτερικό του. Για πρόσθετες πληροφορίες σχετικά με τις άριστες πρακτικές σε θέματα ασφάλειας, ανατρέξτε στην αρχική σελίδα του ιστοχώρου για τη συμμόρφωση προς τις κανονιστικές διατάξεις στη διεύθυνση www.dell.com/regulatory\_compliance.**

# **Αφαίρεση του πίνακα ελέγχου**

- 1. Ακολουθήστε τις διαδικασίες που περιγράφει η ενότητα Πριν από την εκτέλεση εργασιών στο εσωτερικό του υπολογιστή σας.
- 2. Αφαιρέστε το [μπροστινό πλαίσιο](#page-32-0).
- 3. Αφαιρέστε τη [μονάδα οπτικού δίσκου](#page-34-0).
- 4. Αποσυνδέστε το καλώδιο του πλαισίου ελέγχου.

5. Αποδεσμεύστε το καλώδιο.

6. Αφαιρέστε τη βίδα.

7. Αφαιρέστε τον πίνακα ελέγχου από το πλαίσιο του υπολογιστή.
## **Επανατοποθέτηση του πίνακα ελέγχου**

Για να επανατοποθετήσετε τον πίνακα ελέγχου, εκτελέστε τα παραπάνω βήματα με αντίστροφη σειρά.

### **Διακόπτης ελέγχου πρόσβασης**

**Εγχειρίδιο σέρβις για τον υπολογιστή Dell™ OptiPlex™ 980—Επιτραπέζιος**

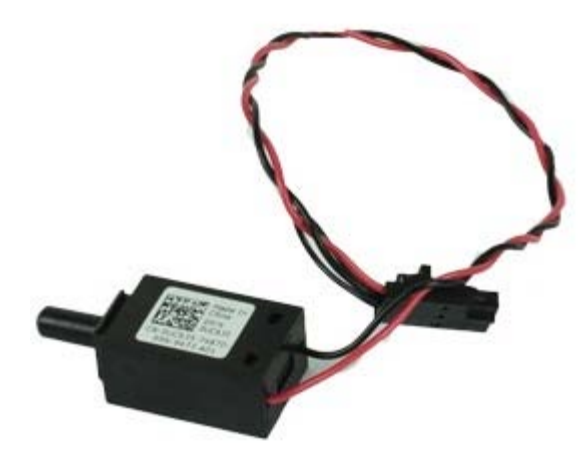

**ΕΙΔΟΠΟΙΗΣΗ: Διαβάστε τις οδηγίες που παραλάβατε μαζί με τον υπολογιστή σας και αφορούν θέματα ασφάλειας, προτού εκτελέσετε οποιαδήποτε εργασία στο εσωτερικό του. Για πρόσθετες πληροφορίες σχετικά με τις άριστες πρακτικές σε θέματα ασφάλειας, ανατρέξτε στην αρχική σελίδα του ιστοχώρου για τη συμμόρφωση προς τις κανονιστικές διατάξεις στη διεύθυνση www.dell.com/regulatory\_compliance.**

#### **Αφαίρεση του διακόπτη ελέγχου πρόσβασης**

- 1. Ακολουθήστε τις διαδικασίες που περιγράφει η ενότητα Πριν από την εκτέλεση εργασιών στο εσωτερικό του υπολογιστή σας.
- 2. Αποσυνδέστε το καλώδιο του διακόπτη ελέγχου πρόσβασης κουτιού από την πλακέτα συστήματος.

3. Αφαιρέστε συρτά τον διακόπτη ελέγχου πρόσβασης.

## **Επανατοποθέτηση του διακόπτη ελέγχου πρόσβασης**

Για να επανατοποθετήσετε τον διακόπτη ελέγχου πρόσβασης, εκτελέστε τα παραπάνω βήματα με αντίστροφη σειρά.

# **Μπαταρία σε σχήμα νομίσματος**

**Εγχειρίδιο σέρβις για τον υπολογιστή Dell™ OptiPlex™ 980—Επιτραπέζιος**

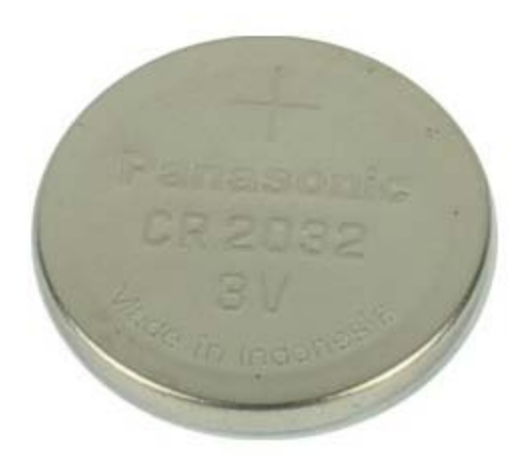

**ΕΙΔΟΠΟΙΗΣΗ: Διαβάστε τις οδηγίες που παραλάβατε μαζί με τον υπολογιστή σας και αφορούν θέματα ασφάλειας, προτού εκτελέσετε οποιαδήποτε εργασία στο εσωτερικό του. Για πρόσθετες πληροφορίες σχετικά με τις άριστες πρακτικές σε θέματα ασφάλειας, ανατρέξτε στην αρχική σελίδα του ιστοχώρου για τη συμμόρφωση προς τις κανονιστικές διατάξεις στη διεύθυνση www.dell.com/regulatory\_compliance.**

## **Αφαίρεση της μπαταρίας σε σχήμα νομίσματος**

- 1. Ακολουθήστε τις διαδικασίες που περιγράφει η ενότητα Πριν από την εκτέλεση εργασιών στο εσωτερικό του υπολογιστή σας.
- 2. Αφαιρέστε τον [ανυψωτήρα της κάρτας επέκτασης](#page-42-0).

.

3. Τραβήξτε το συνδετήρα συγκράτησης και αποδεσμεύστε την μπαταρία σε σχήμα νομίσματος.

4. Σηκώστε προς τα πάνω την μπαταρία σε σχήμα νομίσματος και βγάλτε την από τον υπολογιστή.

# **Επανατοποθέτηση της μπαταρίας σε σχήμα νομίσματος**

Για να επανατοποθετήσετε την μπαταρία σε σχήμα νομίσματος, εκτελέστε τα παραπάνω βήματα με αντίστροφη σειρά.

#### **Πλακέτα συστήματος**

**Εγχειρίδιο σέρβις για τον υπολογιστή Dell™ OptiPlex™ 980—Επιτραπέζιος**

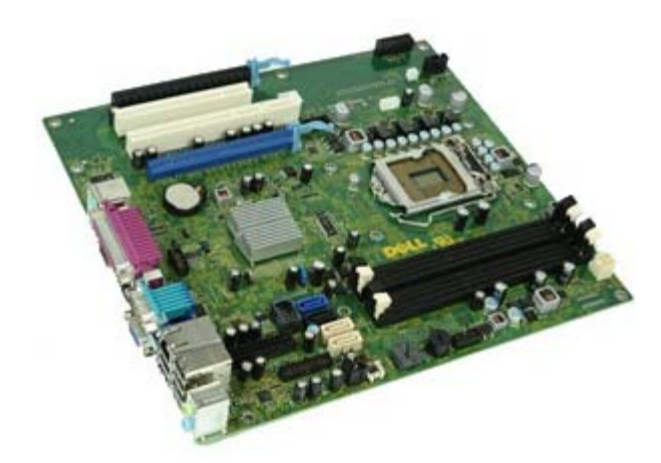

**ΕΙΔΟΠΟΙΗΣΗ: Διαβάστε τις οδηγίες που παραλάβατε μαζί με τον υπολογιστή σας και αφορούν θέματα ασφάλειας, προτού εκτελέσετε οποιαδήποτε εργασία στο εσωτερικό του. Για πρόσθετες πληροφορίες σχετικά με τις άριστες πρακτικές σε θέματα ασφάλειας, ανατρέξτε στην αρχική σελίδα του ιστοχώρου για τη συμμόρφωση προς τις κανονιστικές διατάξεις στη διεύθυνση www.dell.com/regulatory\_compliance.**

#### **Αφαίρεση της πλακέτας συστήματος**

- 1. Ακολουθήστε τις διαδικασίες που περιγράφει η ενότητα Πριν από την εκτέλεση εργασιών στο εσωτερικό του υπολογιστή σας.
- 2. Αφαιρέστε τη [μονάδα οπτικού δίσκου](#page-34-0).
- 3. Αφαιρέστε τη [ψύκτρα και τον επεξεργαστή](#page-53-0).
- 4. Αφαιρέστε τη [μονάδα ασύρματης επικοινωνίας](#page-45-0).
- 5. Αφαιρέστε τη [μνήμη](#page-57-0).
- 6. Αφαιρέστε τον [ανυψωτήρα της κάρτας επέκτασης](#page-42-0).
- 7. Αποσυνδέστε από την πλακέτα συστήματος όλα τα καλώδια.

8. Αφαιρέστε τις βίδες που συγκρατούν την πλακέτα συστήματος πάνω στο πλαίσιο του υπολογιστή.

9. Ανασηκώστε την πλακέτα συστήματος και αφαιρέστε την από τον υπολογιστή.

## **Επανατοποθέτηση της πλακέτας συστήματος**

Για να επανατοποθετήσετε την πλακέτα συστήματος, εκτελέστε τα παραπάνω βήματα με αντίστροφη σειρά.